# คู่มือการใช้งานบริการ GSB Corporate Internet Banking ส าหรับกองทุนหมู่บ้าน

การเข้าใช้งานครั้งแรก

วิธีการใช้งานบริการ GSB Corporate Internet Banking สำหรับกองทุนหมู่บ้าน

- 1. การเข้าใช้งานในระบบ GSB Corporate Internet Banking ต้องใช้งานผ่านโปรแกรมเว็บเบราว์เซอร์ "Google Chrome"
	- 1.1 พิมพ์ **https://corporate.gsb.or.th/**
	- 1.2 ในกรณีที่ยังไม่ได้เข้าใช้งานครั้งแรก
		- 1.2.1 เลือก "เข้าใช้งานระบบครั้งแรก"

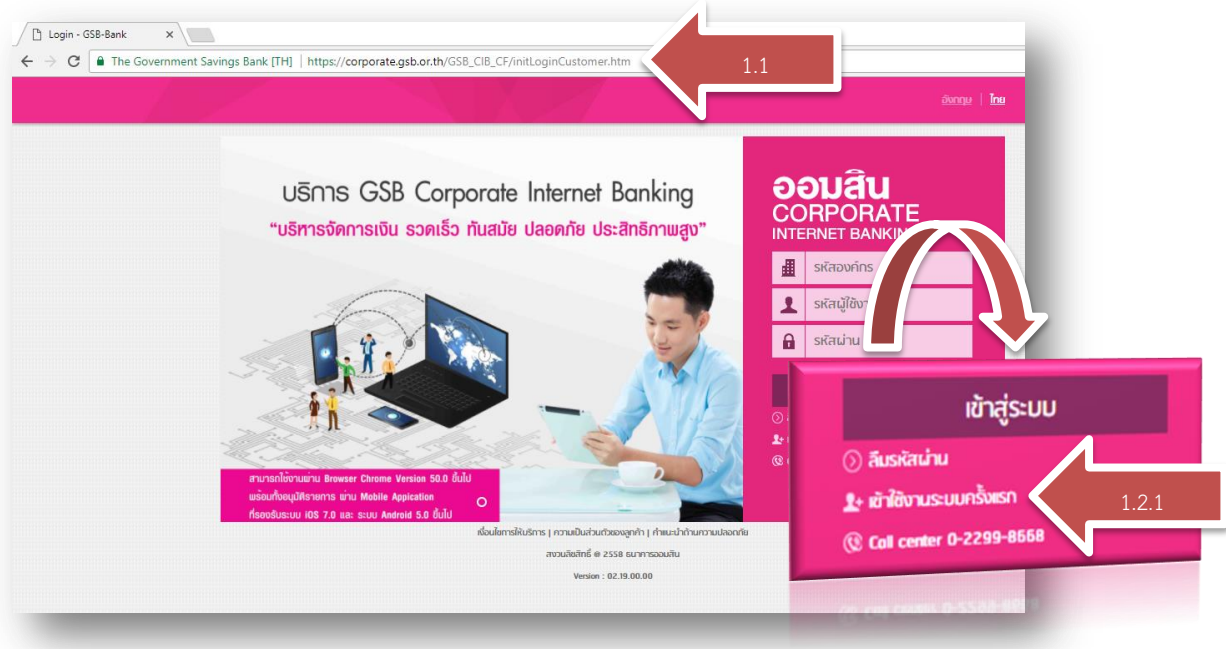

1.2.2 น ารหัสที่ได้จากซองรหัสมาใส่และระบุเลขที่บัตรประชาชน 1.2.3 กด "ขอรหัส T-PIN"

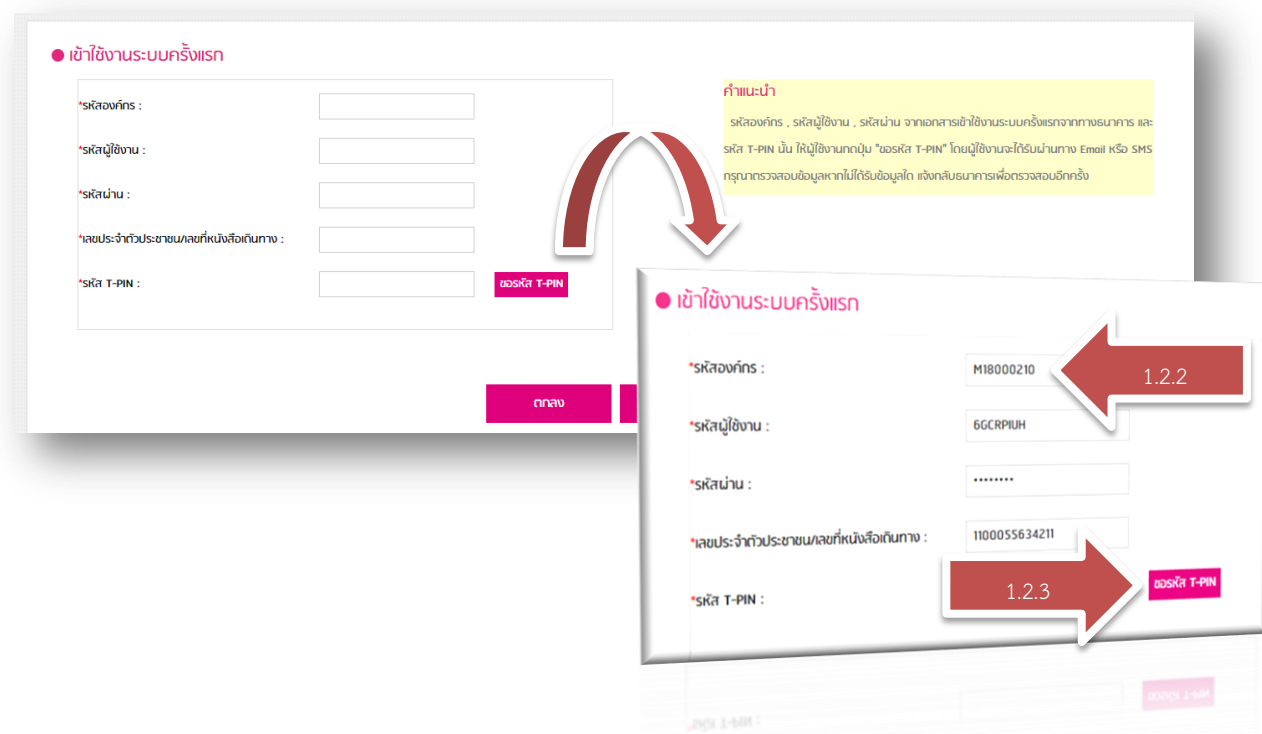

## 1.2.4 นำรหัส T-PIN ที่ได้รับจาก SMS มาใส่

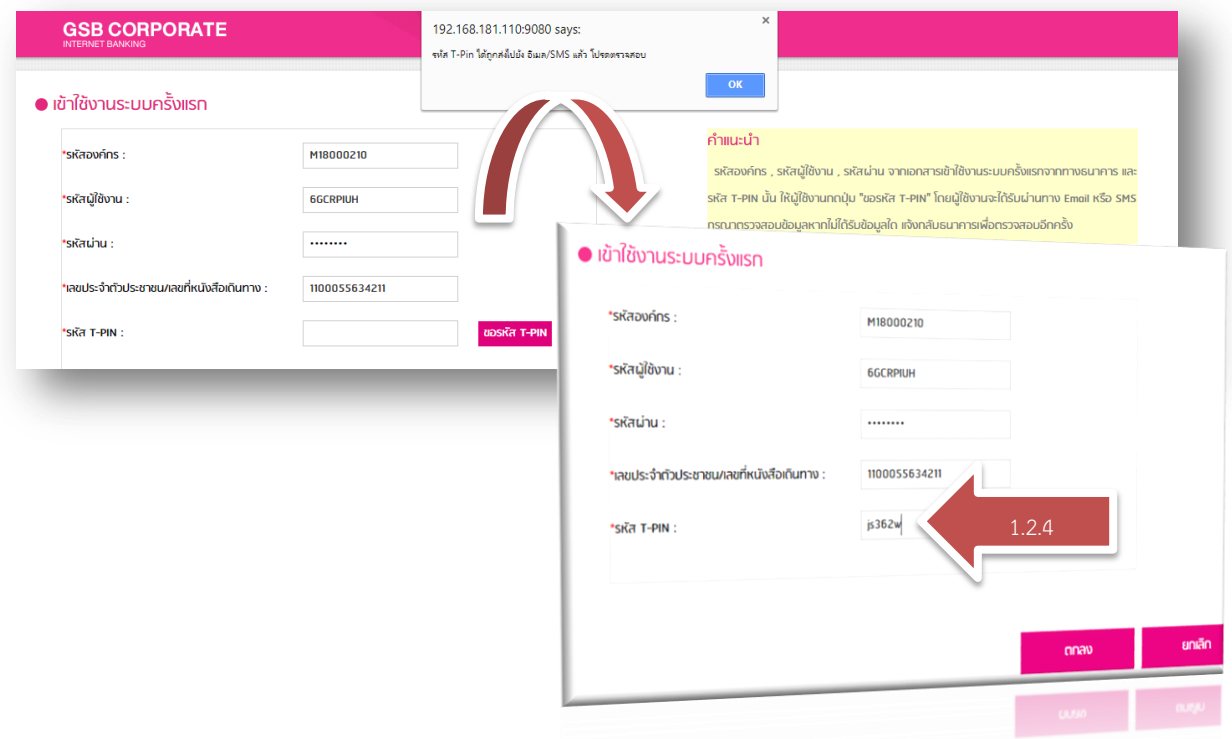

1.2.5 ตั้งรหัสผู้ใช้งาน รหัสผ่าน และ คำถาม-ตอบ ช่วยจำ

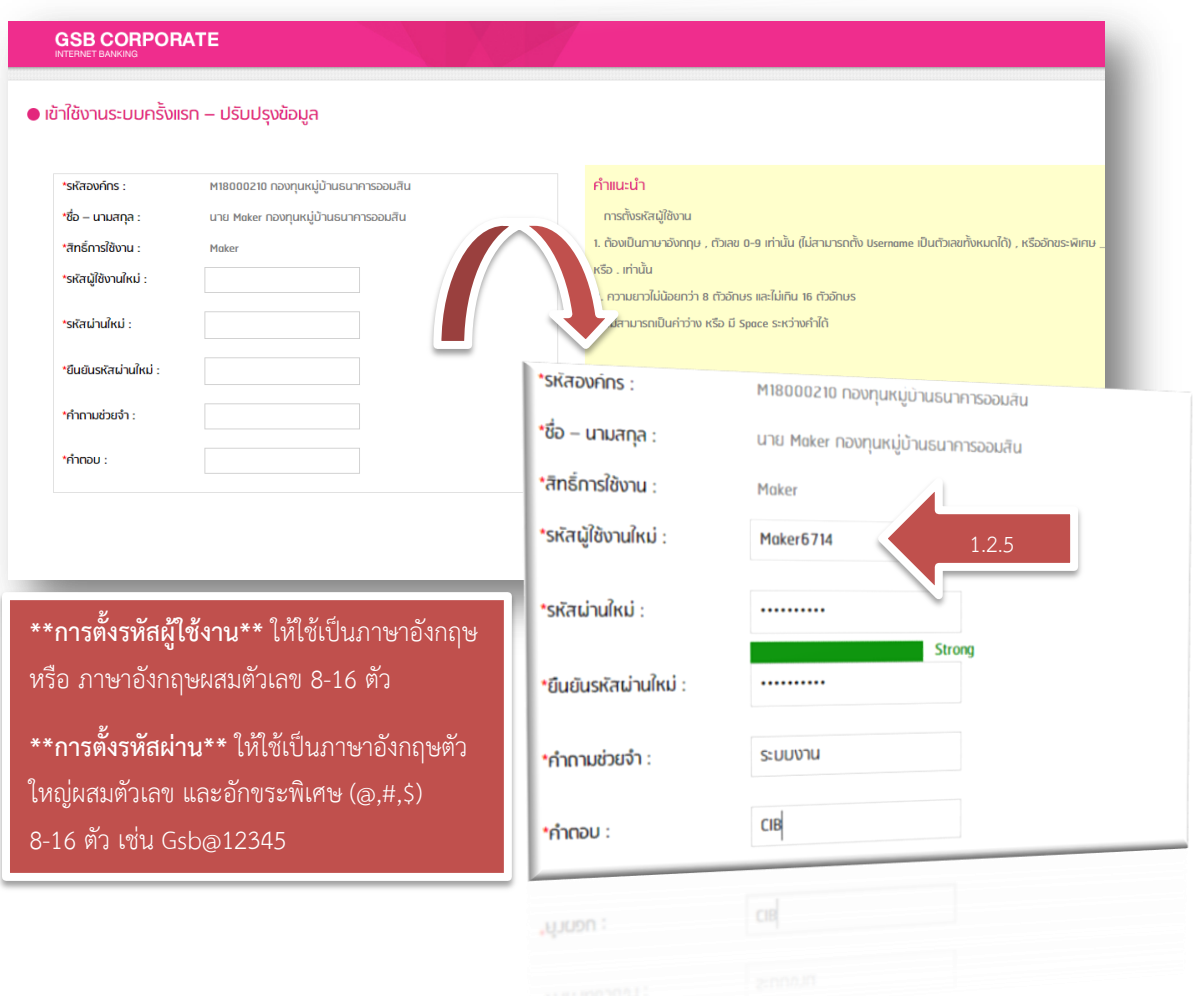

### 1.3 ในกรณีที่เข้าใช้งานครั้งแรกเรียบร้อยแล้ว

1.3.1 ระบุ รหัสองค์กร, รหัสผู้ใช้งาน, รหัสผ่าน ตามที่ตั้งไว้ตอนเข้าใช้งานระบบครั้งแรก

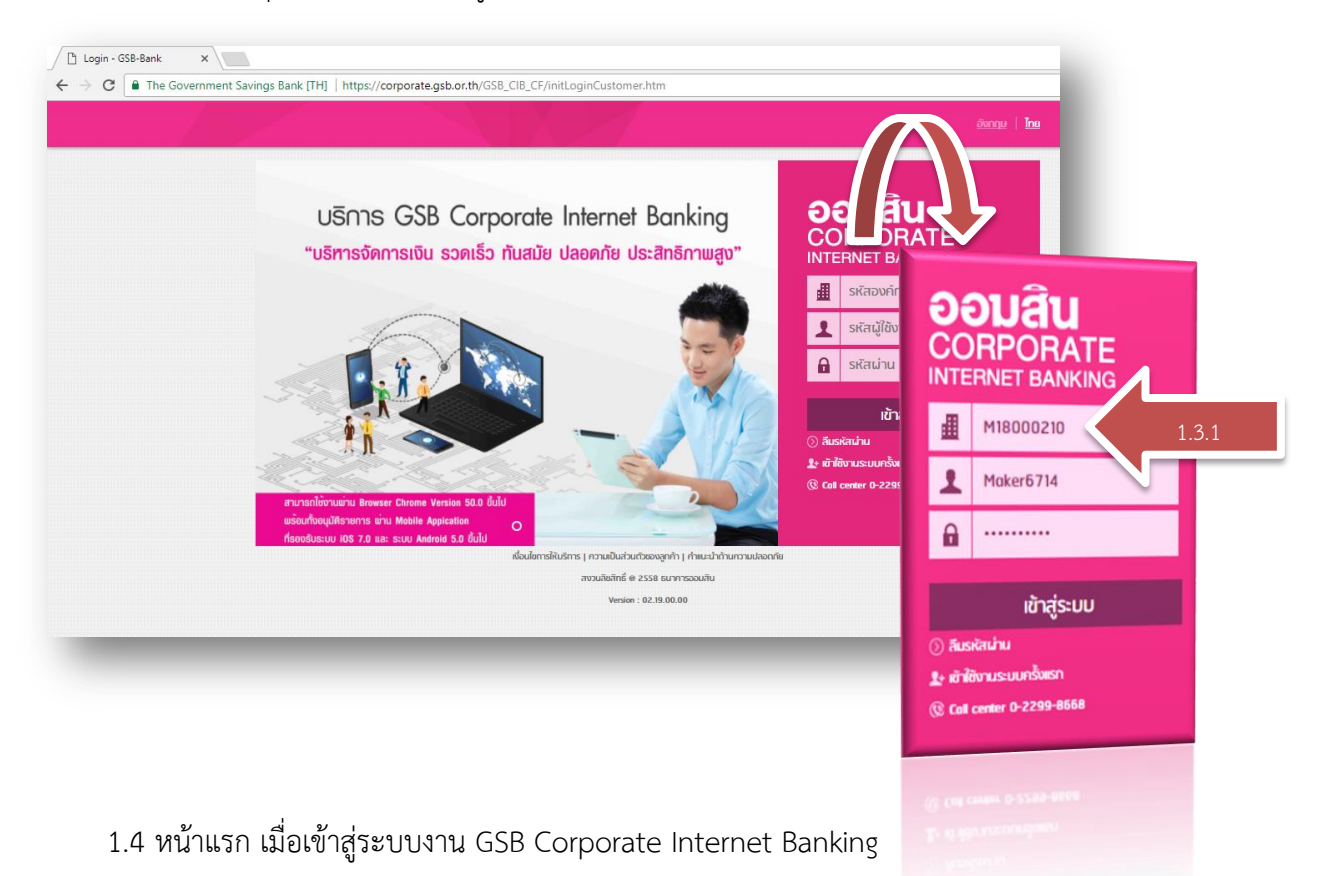

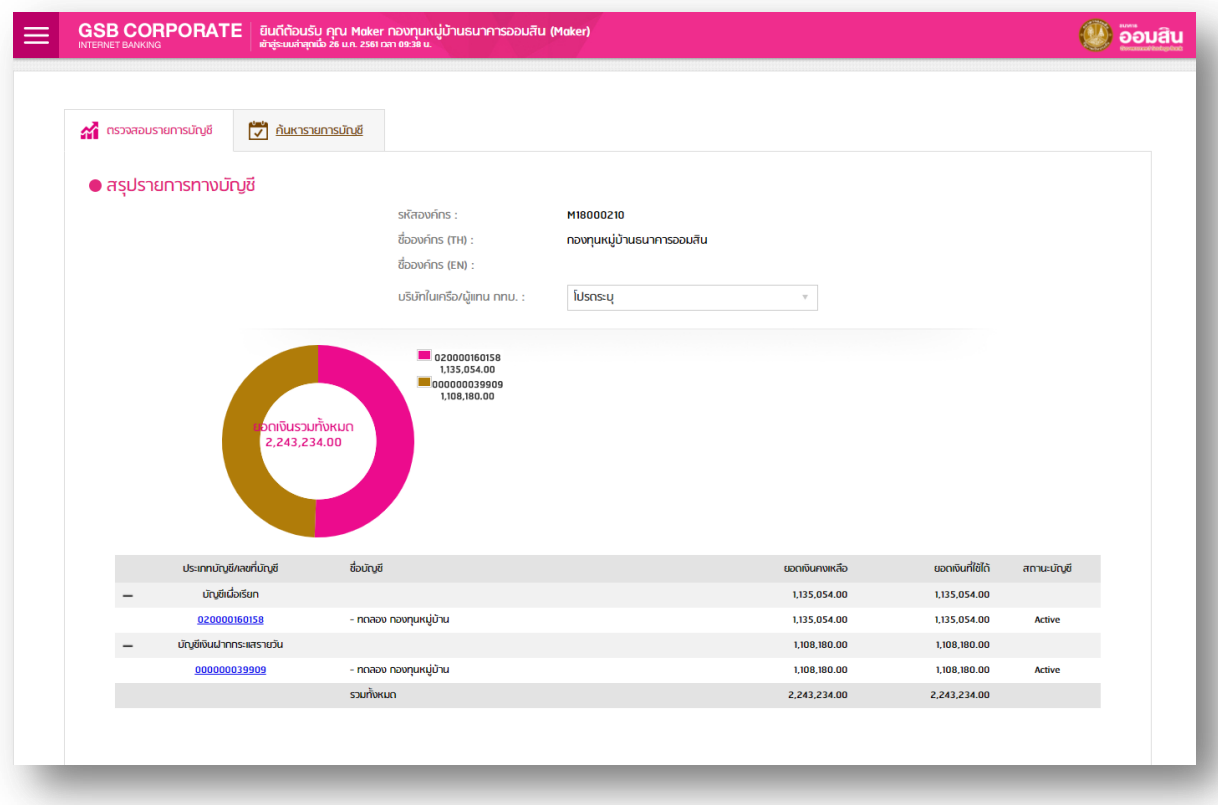

การดูสรุปรายการทางบัญชี

- 2. วิธีการดูสรุปรายการทางบัญชี(Statement)
	- 2.1 กด  $\equiv$  (ปุ่มเปิด-ปิด เมนู)
	- 2.2 เลือก "ข้อมูลบัญชี"
	- 2.3 เลือก "สอบถามข้อมูลบัญชี"
	- 2.4 เลือก "บัญชีที่ต้องการดู (Statement)" <u>กรณีเรียกดูแบบทั้งหมด</u>

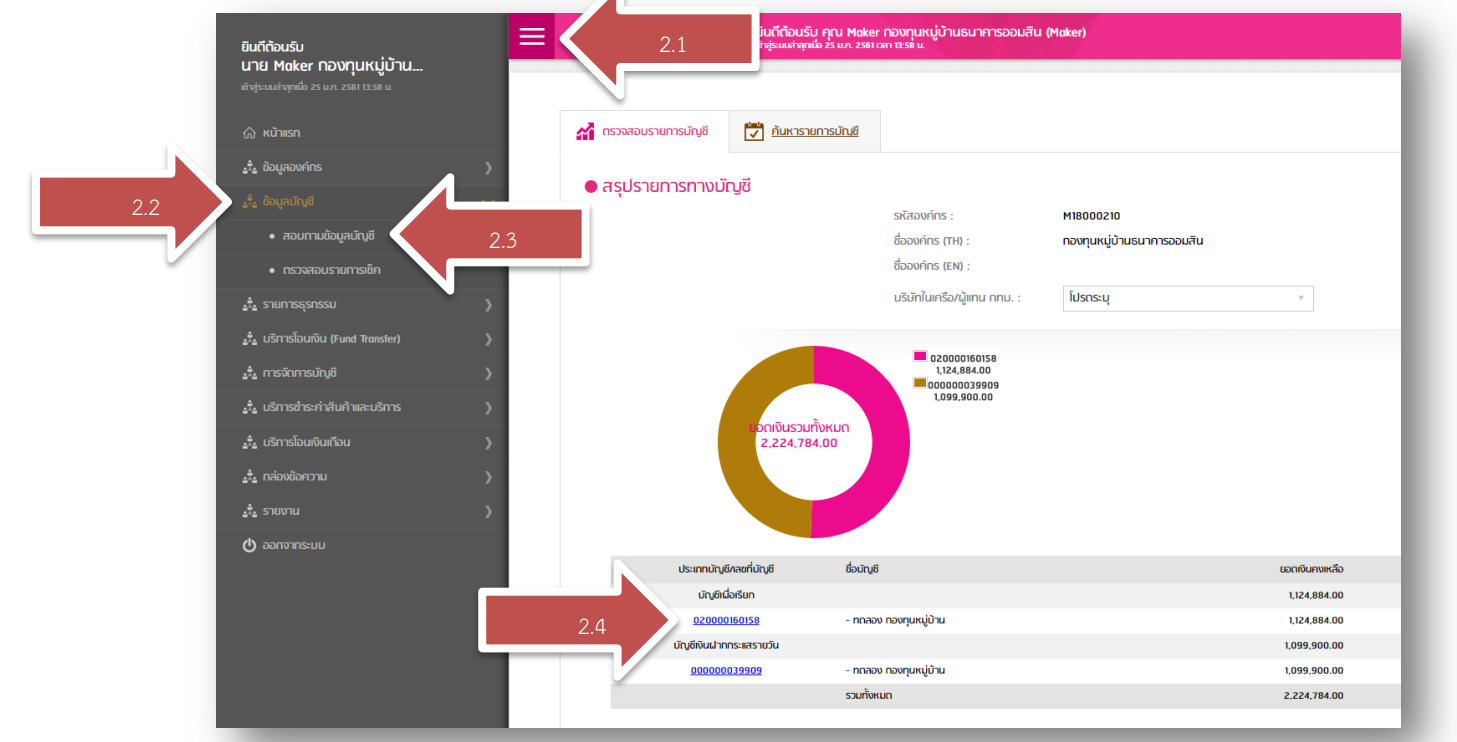

2.5 เลือก "ค้นหารายการบัญชี" – กรณีเรียกดูแบบระบุวัน, เดือน 2.6 เลือก "ประเภทบัญชี, ข้อมูลบัญชี, ระบุวัน หรือเดือน"

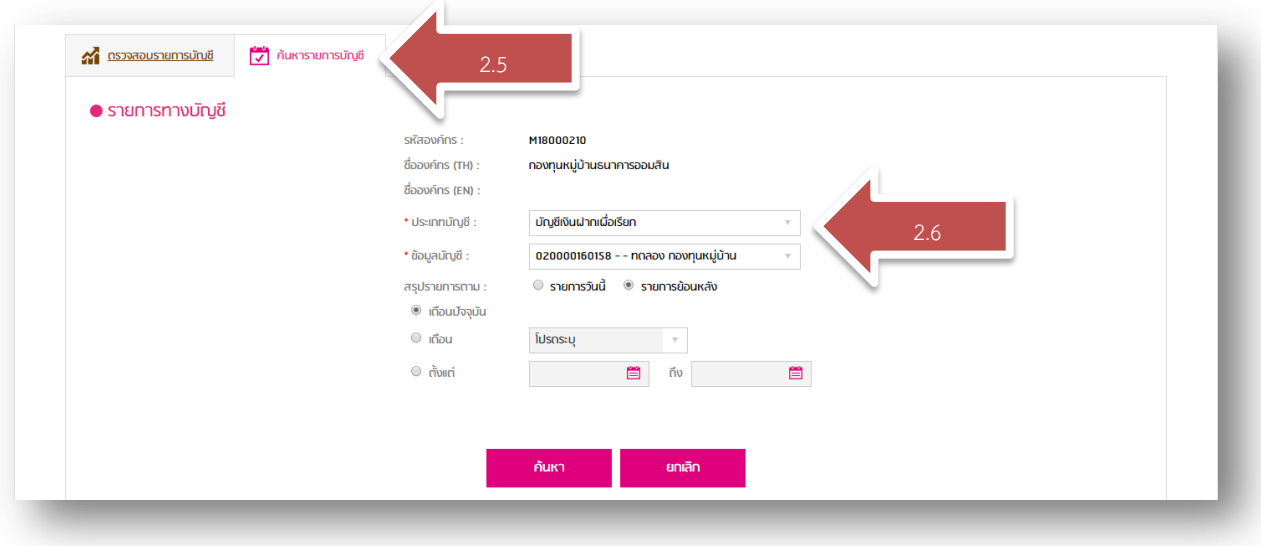

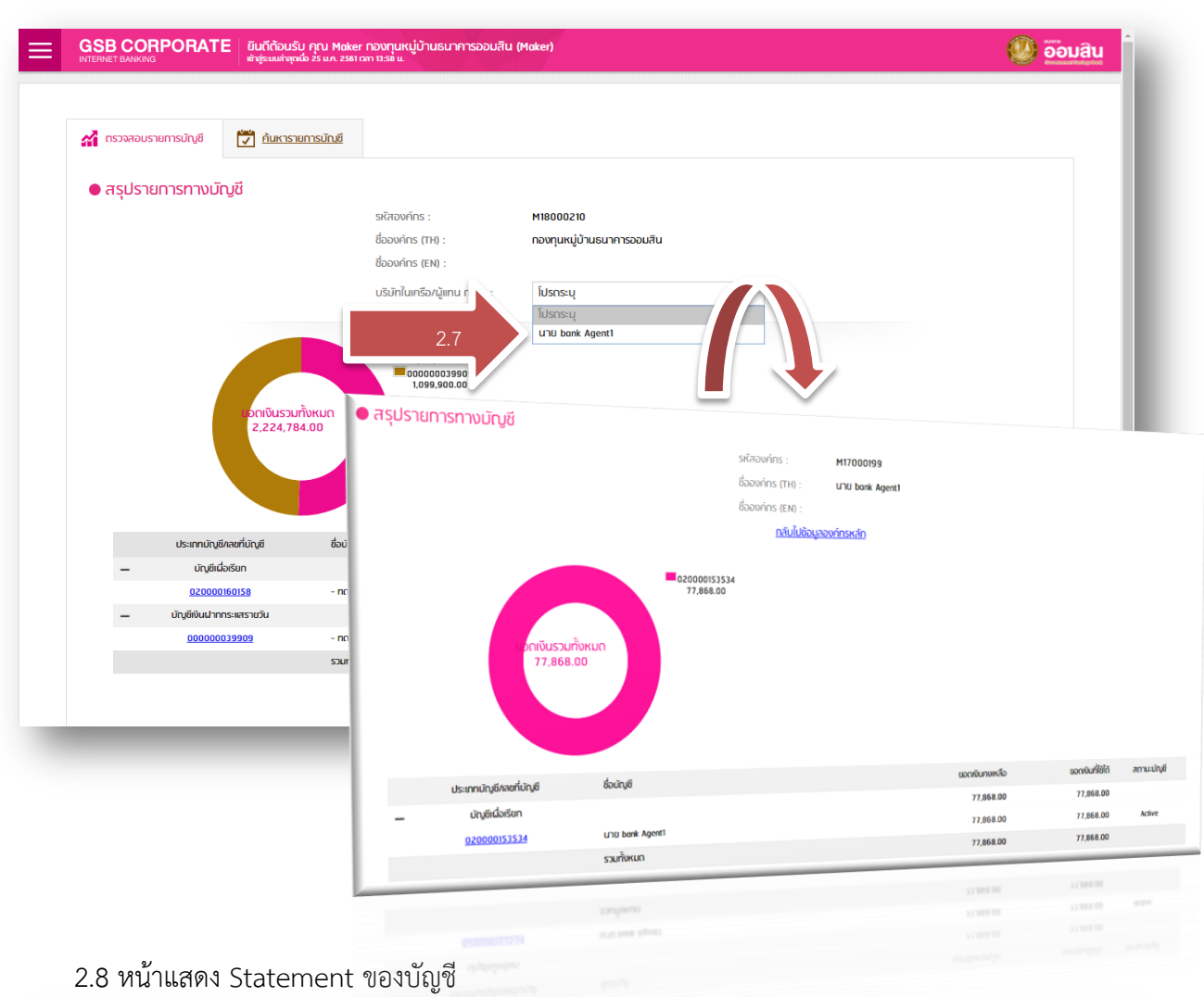

## 2.7 เลือก "บัญชีที่ต้องการดู (Statement)" – <u>กรณีเรียกดูของตัวแทนกองทุน</u>

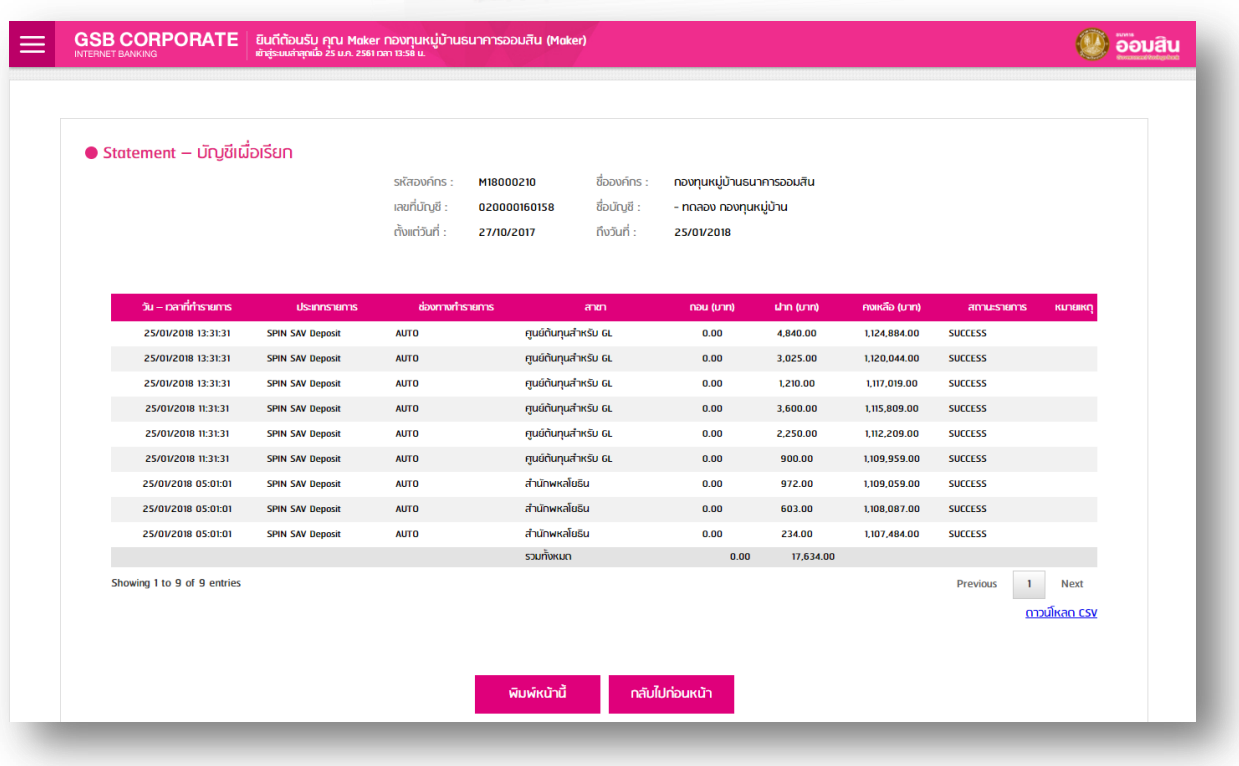

## การโอนเงิน

- 3. วิธีการโอนเงิน(ภายในธนาคาร, ต่างธนาคาร) และชำระบิล \*\* (เฉพาะสิทธิ์การใช้งาน Maker)
	- 3.1 วิธีการโอนเงิน
		- 3.1.1 โอนเงินภายในธนาคาร
			- $3.1.1.1$  กด  $\blacksquare$  (ปุ่มเปิด-ปิด เมนู)
			- 3.1.1.2 เลือก "บริการโอนเงิน"
			- 3.1.1.3 เลือก "ประเภทธุรกรรมโอนเงิน"
				- บริการโอนเงินบัญชีตนเองภายในธนาคาร
				- บริการโอนเงินให้บุคคลอื่นภายในธนาคาร

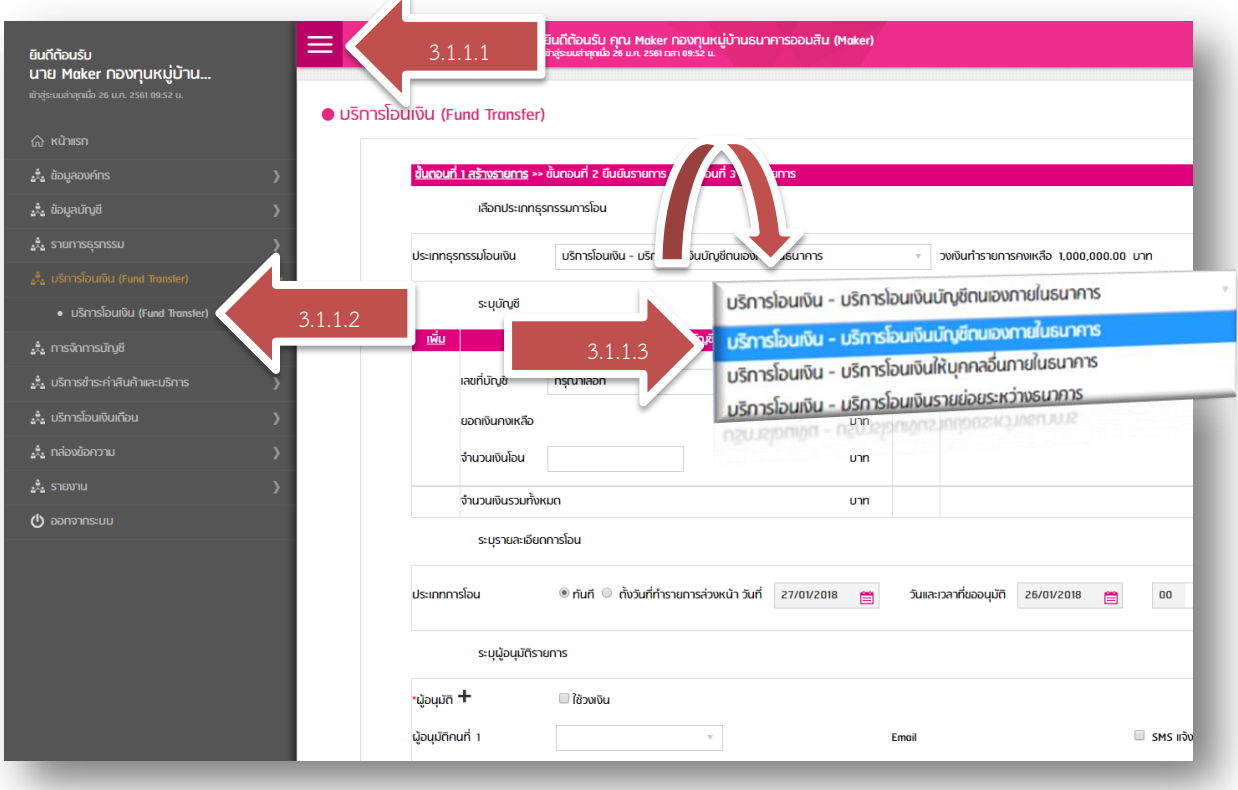

3.1.1.4 เลือก "เลขที่บัญชี" และระบุ "จำนวนเงิน" ที่จะโอน 3.1.1.5 ระบุ "เลขที่บัญชี" ที่รับโอน

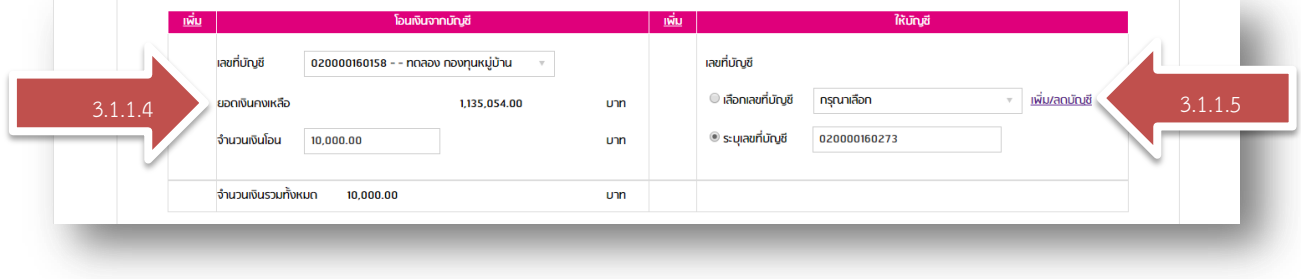

#### 3.1.1.6 เลือก "ประเภทการโอน"

- ทันที

- ตั้งวันที่ทำรายการล่วงหน้า (มีผล 04.30 น. ของวันที่ระบุ)
- 3.1.1.7 เลือก "ผู้อนุมัติรายการ"

3.1.1.8 เลือก "ยอมรับข้อกำหนดเงื่อนไขและอัตราการชำระค่าบริการ"

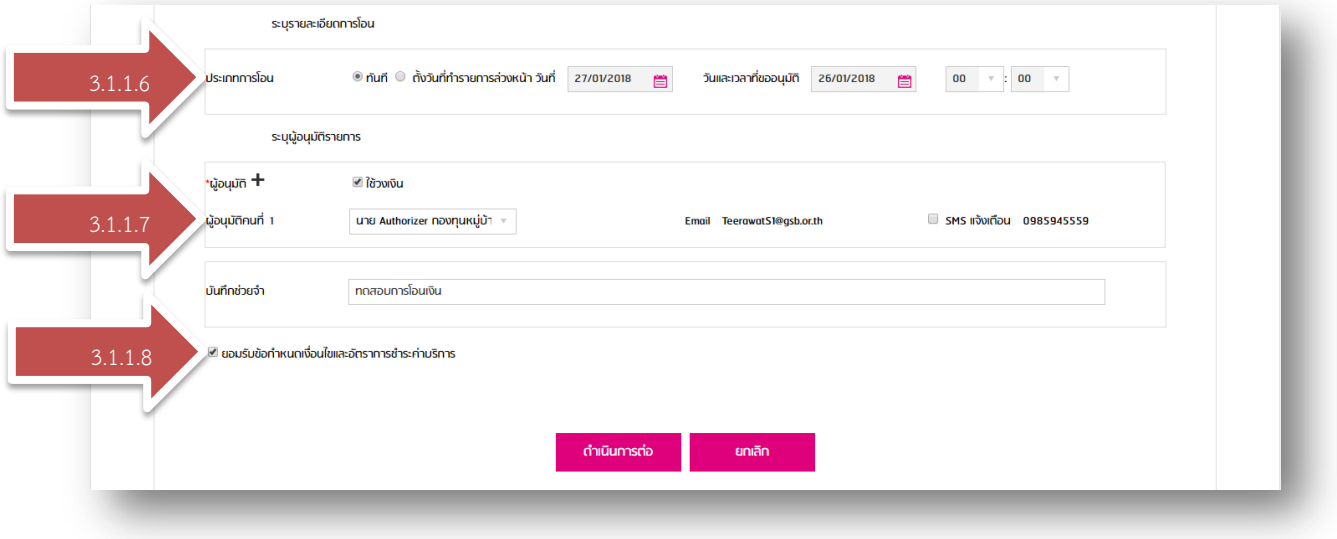

3.1.1.9 หน้าแสดงข้อมูล และตรวจสอบรายการที่สร้าง

3.1.1.10 เมื่อข้อมูลถูกต้อง ให้เลือก "ยืนยัน"

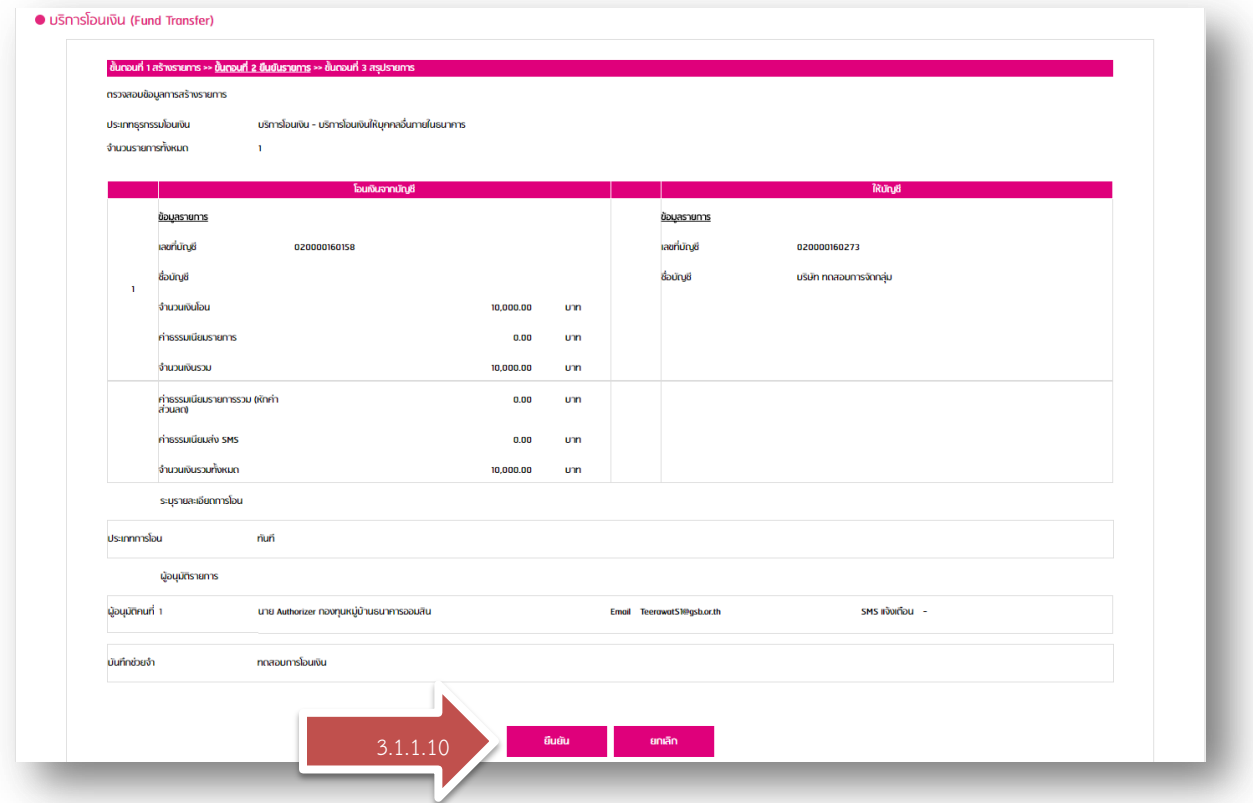

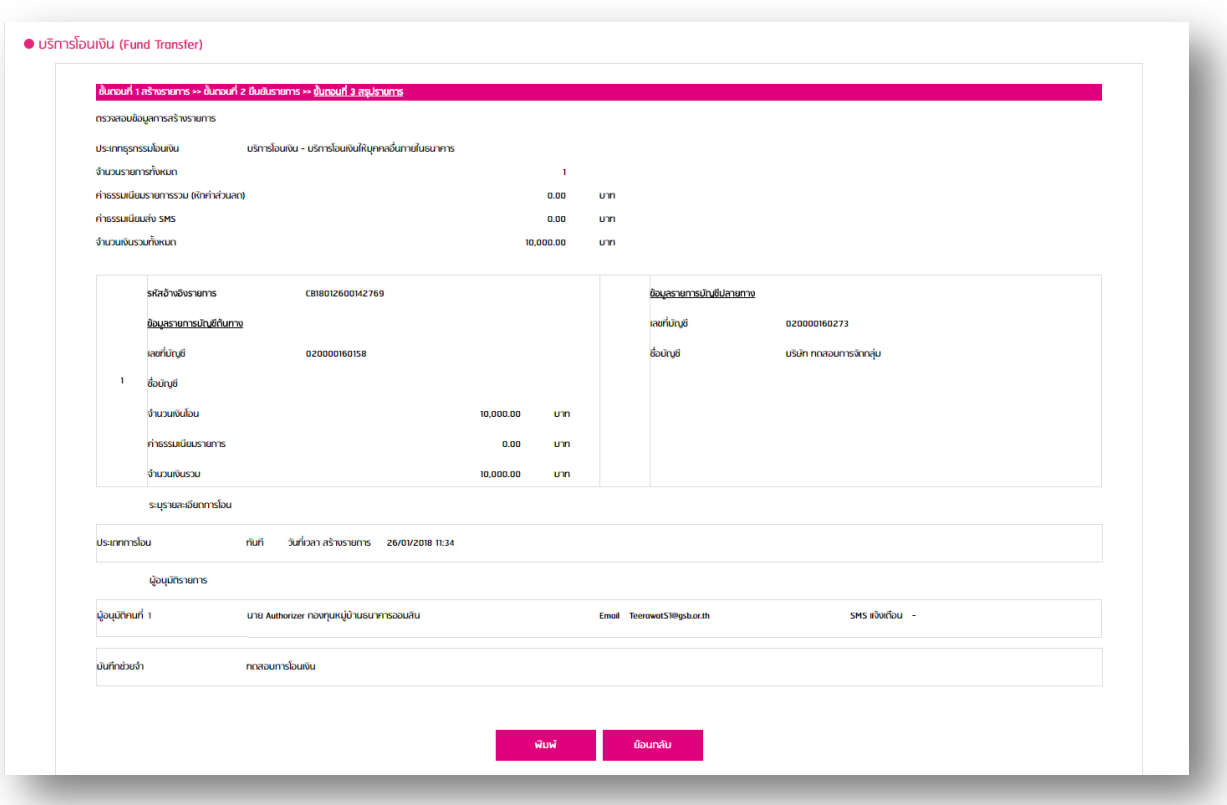

### 3.1.1.11 หน้าแสดง การสร้างรายการโอนเงินสำเร็จ (รอการอนุมัติ)

3.1.2 โอนเงินต่างธนาคาร

3.1.2.1 เลือก "ประเภทธุรกรรมโอนเงิน"

- บริการโอนเงินรายย่อยระหว่างธนาคาร

3.1.2.2 เลือก "เพิ่ม/ลดบัญชี"

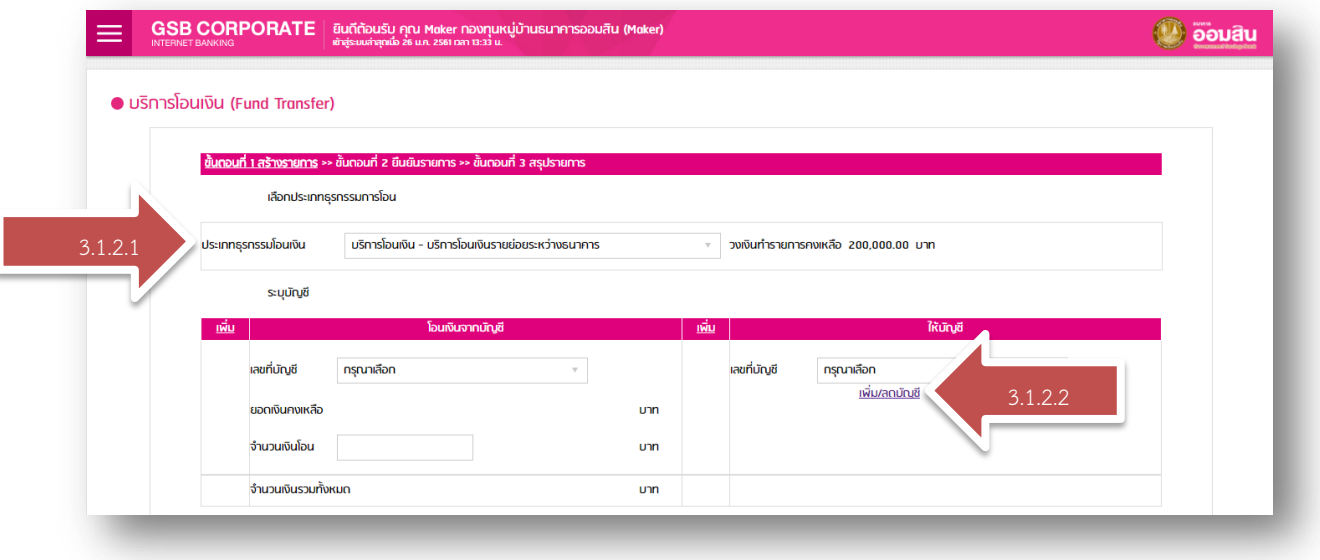

## 3.1.2.3เลือก "เพิ่มรายการใหม่"

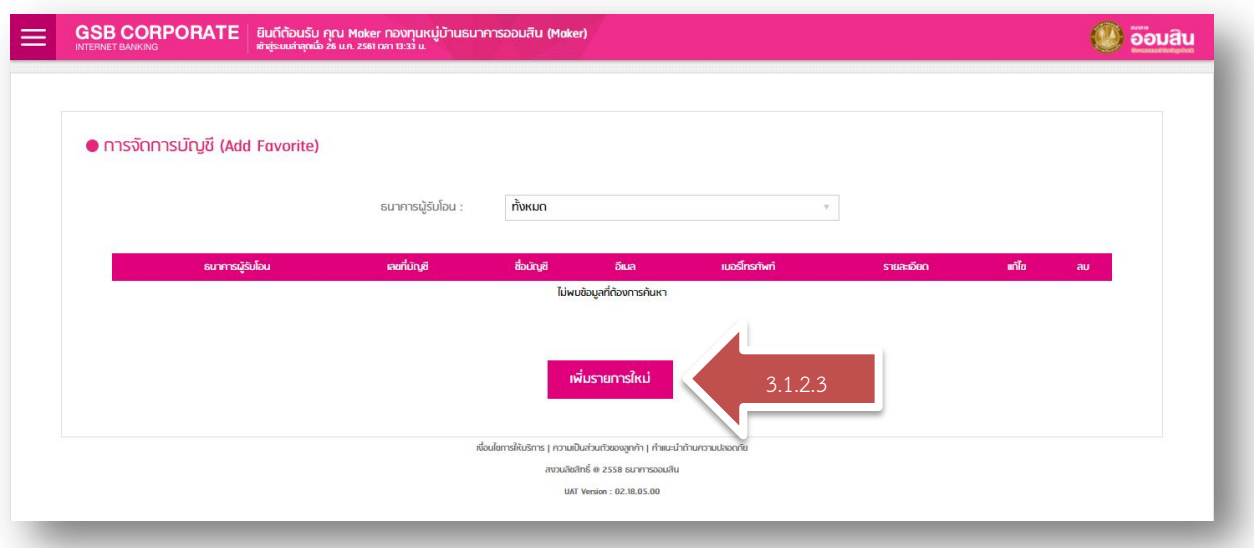

## 3.1.2.4 ระบุรายละเอียดข้อมูลบัญชี

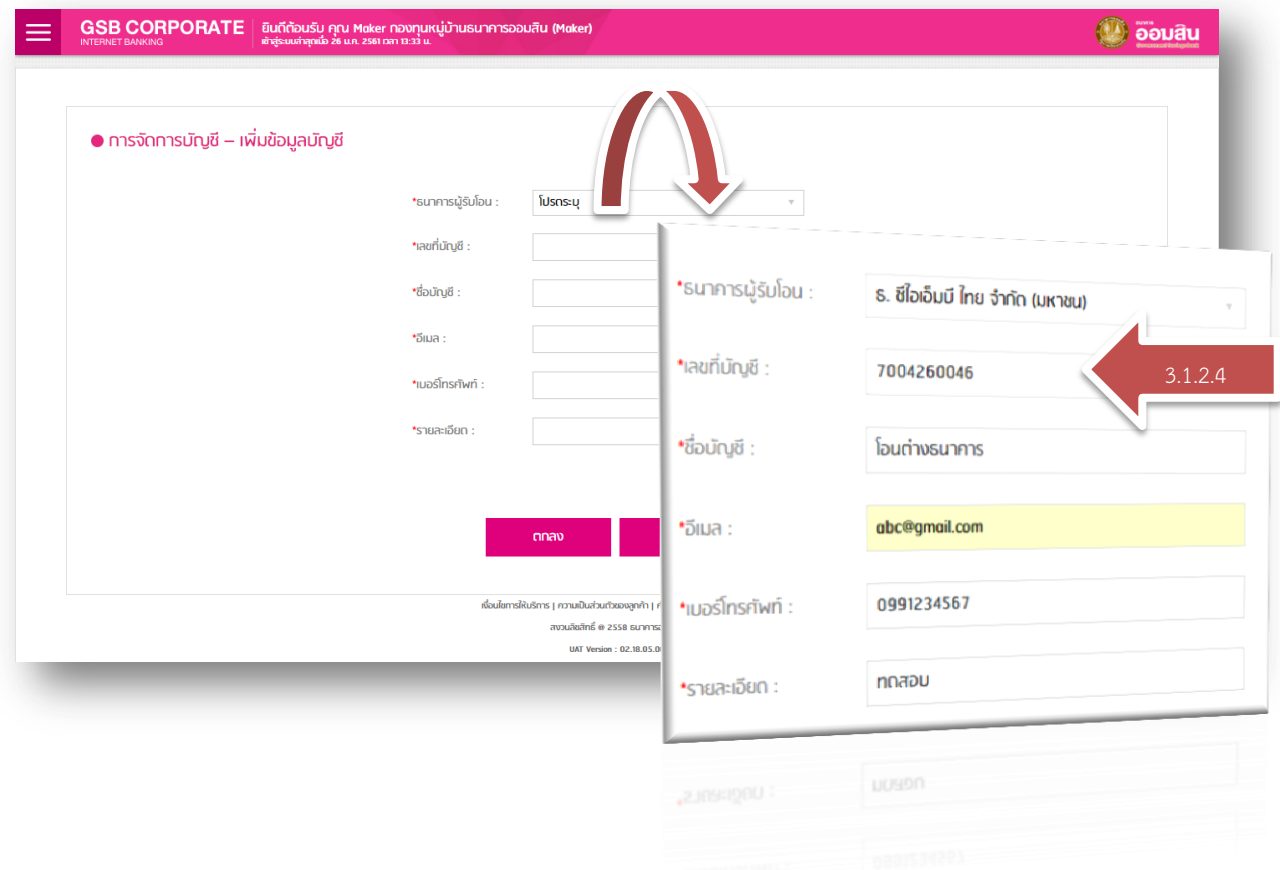

## $3.1.2.5$  เลือก "เลขที่บัญชี" และระบุ "จำนวนเงิน" ที่จะโอน 3.1.2.6 เลือก "เลขที่บัญชี" ที่รับโอน

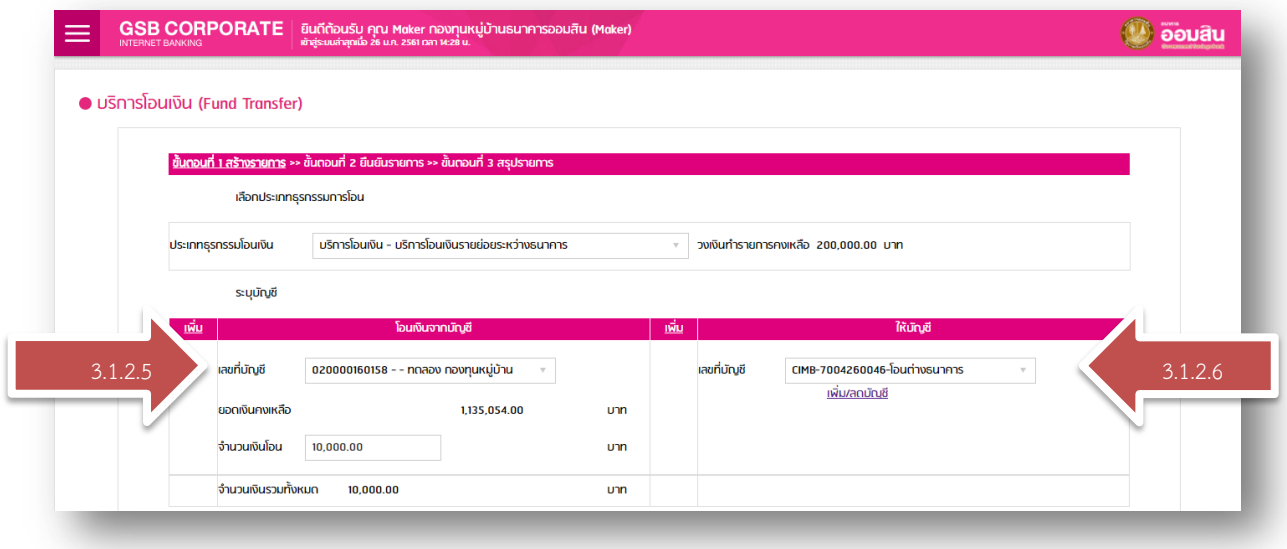

## 3.1.2.7 เลือก "ผู้อนุมัติรายการ"

## ้<br>3.1.2.8 เลือก "ยอมรับข้อกำหนดเงื่อนไขและอัตราการชำระค่าบริการ"

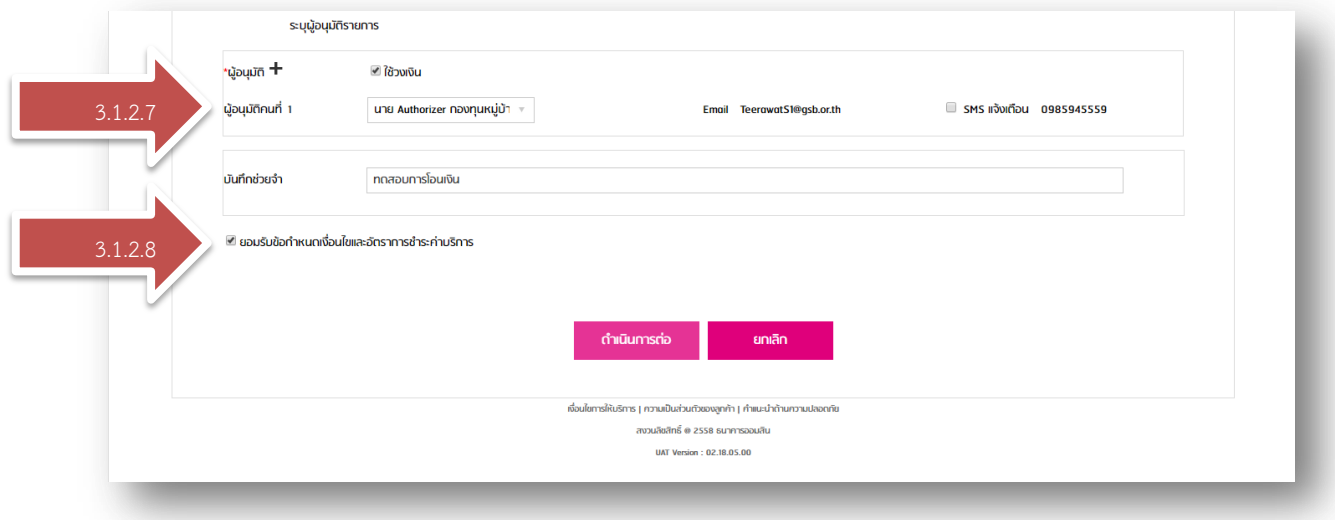

3.1.2.9 หน้าแสดงข้อมูล และตรวจสอบรายการที่สร้าง

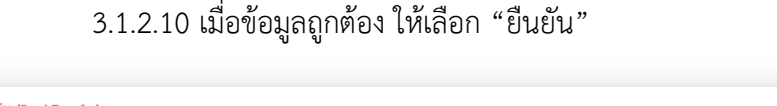

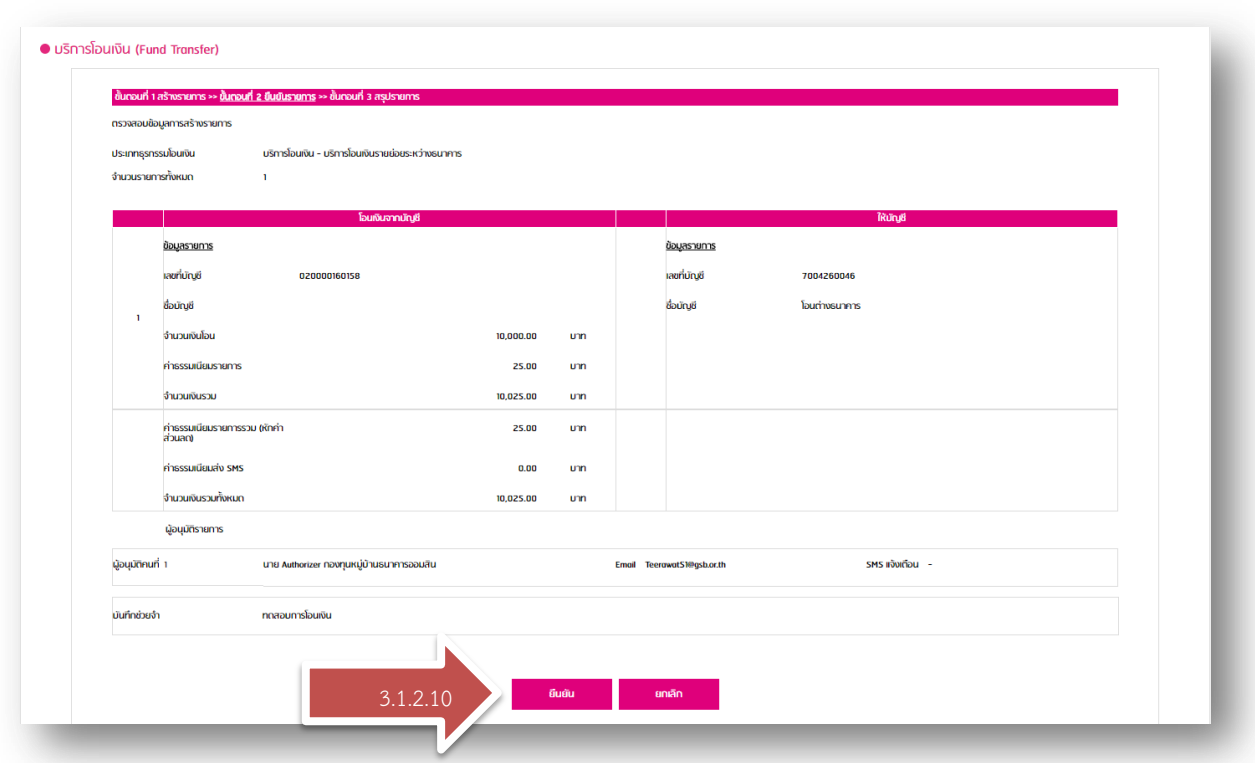

 $\mathbb{R}^2$ 

3.1.2.11 หน้าแสดง การสร้างรายการโอนเงินสำเร็จ (รอการอนุมัติ)

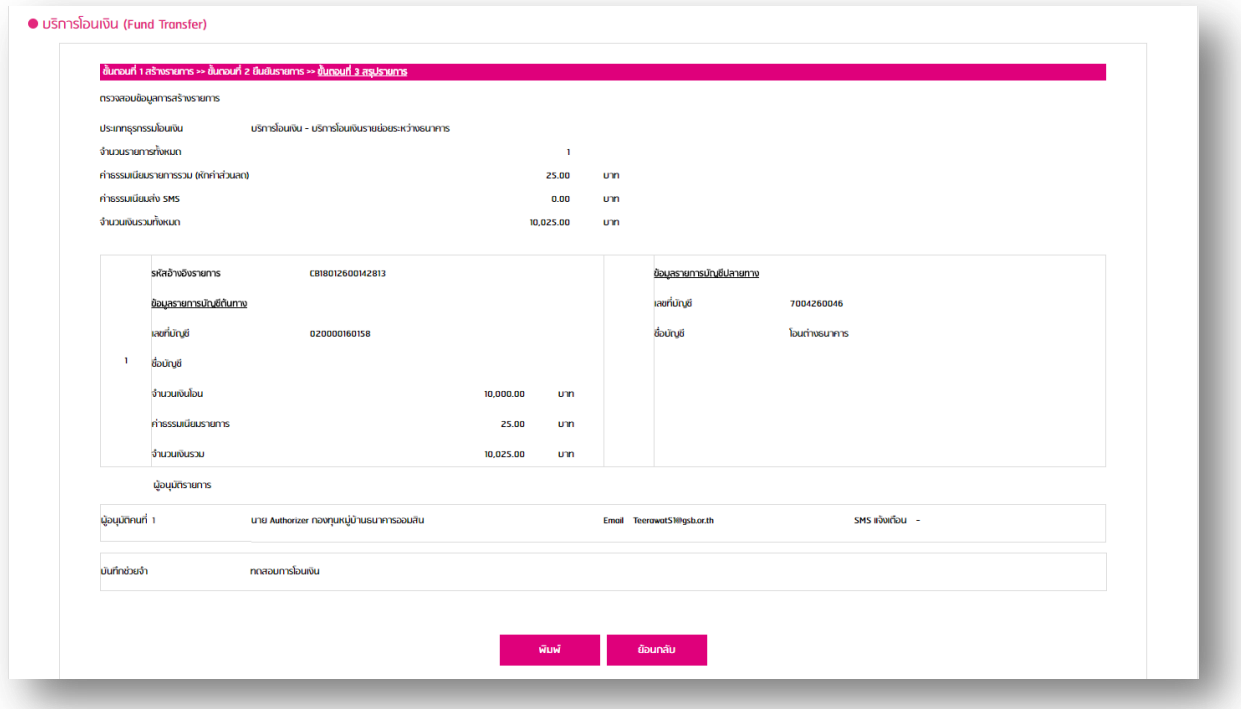

การชำระสินค้าและบริการ

#### 3.2 วิธีชำระบิล

 $3.2.1$  กด  $\blacksquare$  (ปุ่มเปิด-ปิด เมนู)

3.2.2 เลือก "บริการชำระค่าสินค้าและบริการ"

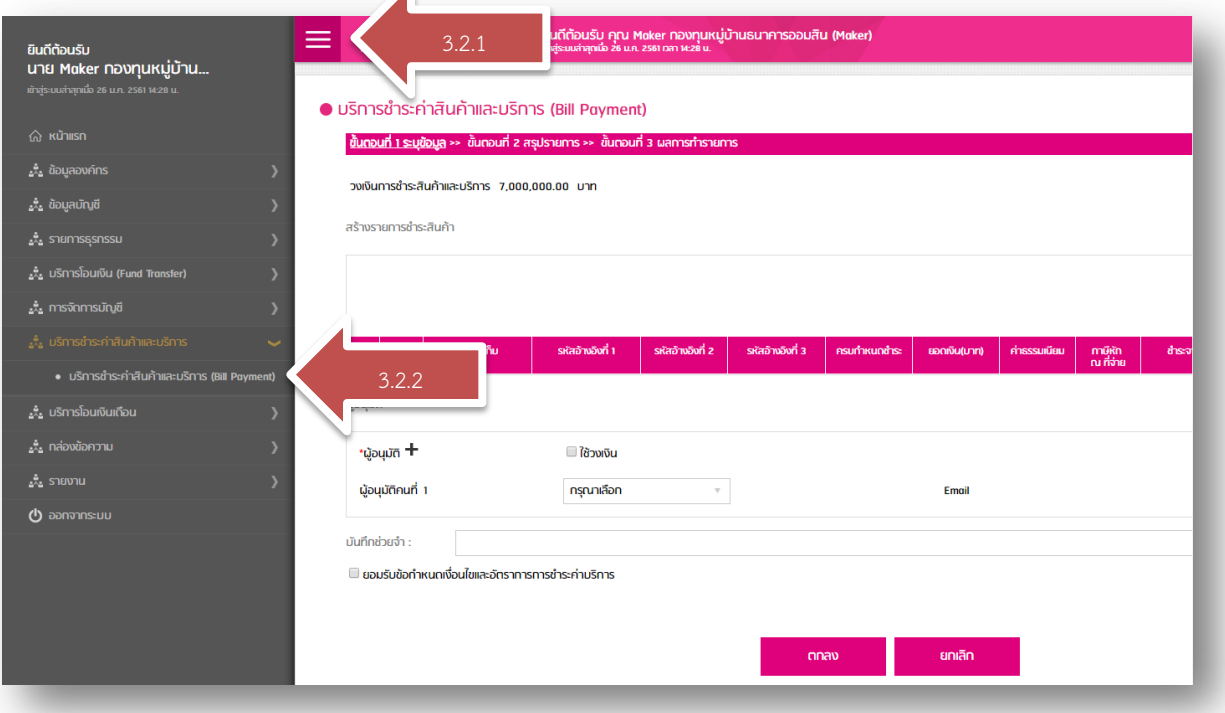

## 3.2.3 เลือก "เพิ่ม"

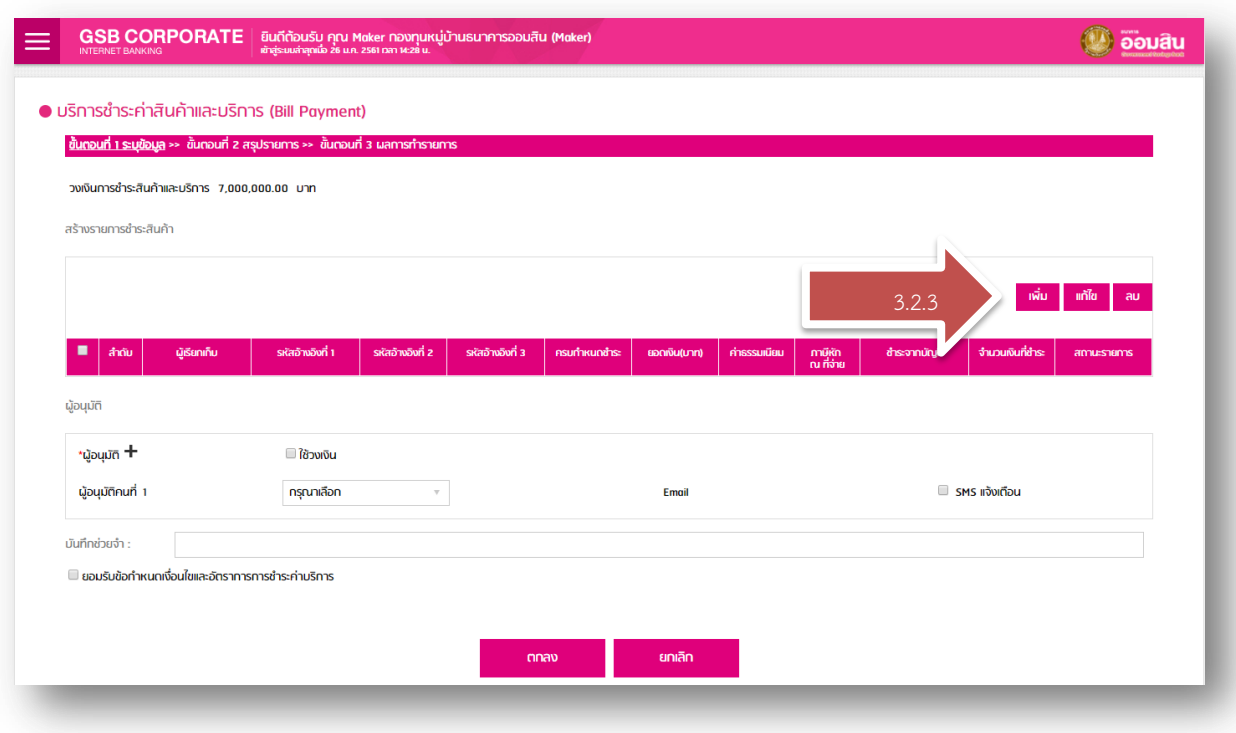

### 3.2.4 ระบุรายละเอียดข้อมูลบิล

3.2.5 เมื่อระบุข้อมูลถูกต้อง ให้เลือก "บันทึก"

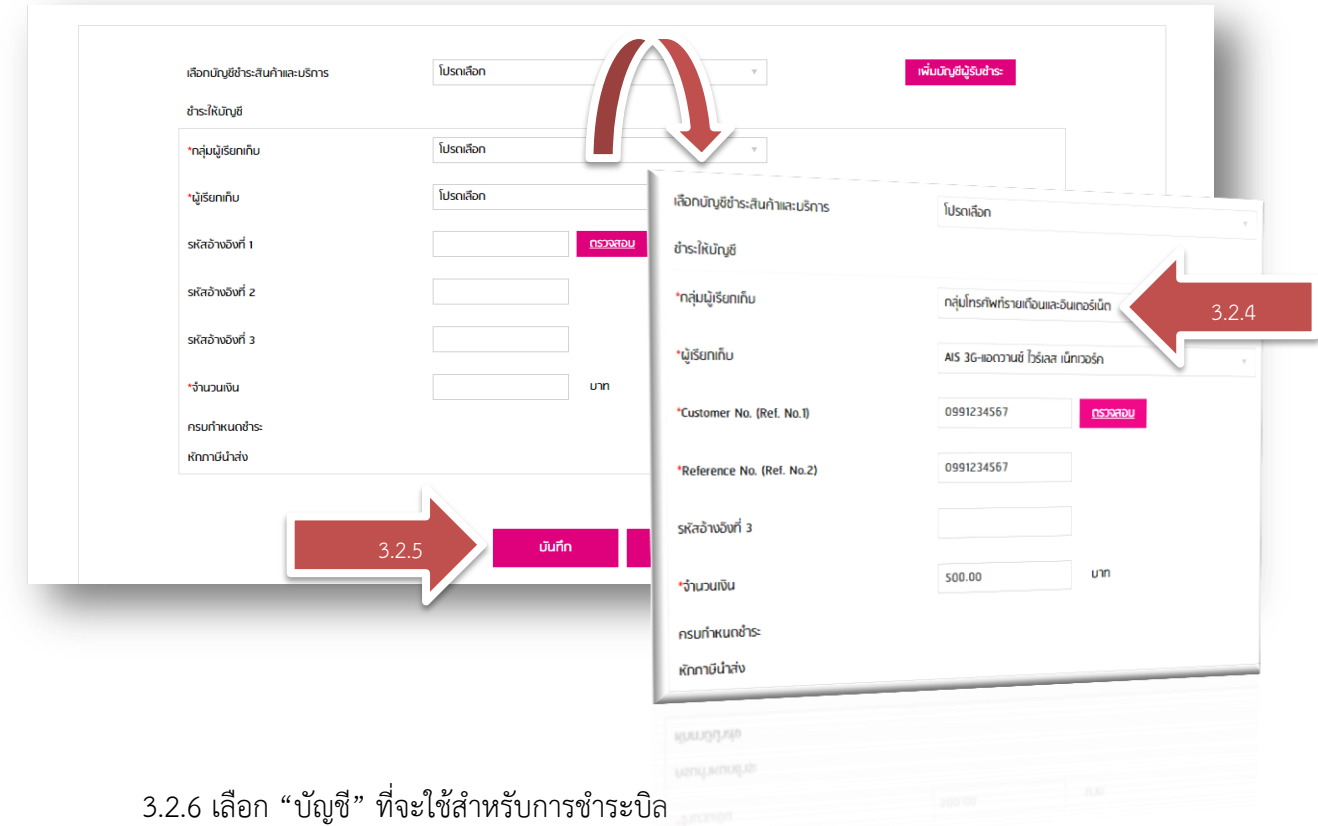

- 3.2.7 เลือก "ผู้อนุมัติรายการ"
- .<br>3.2.8 เลือก "ยอมรับข้อกำหนดเงื่อนไขและอัตราการชำระค่าบริการ"

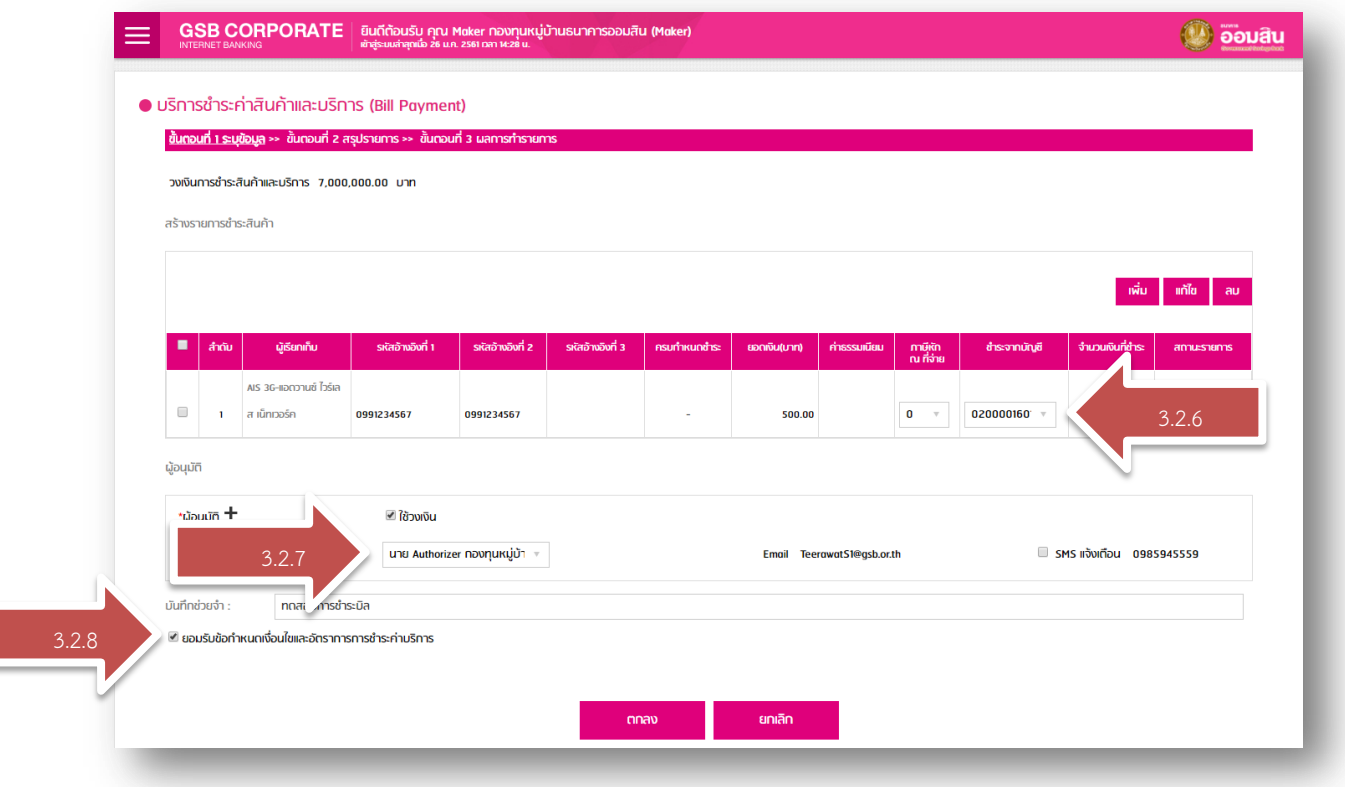

## 3.2.9 หน้าแสดง การสร้างรายการชำระบิลสำเร็จ (รอการอนุมัติ)

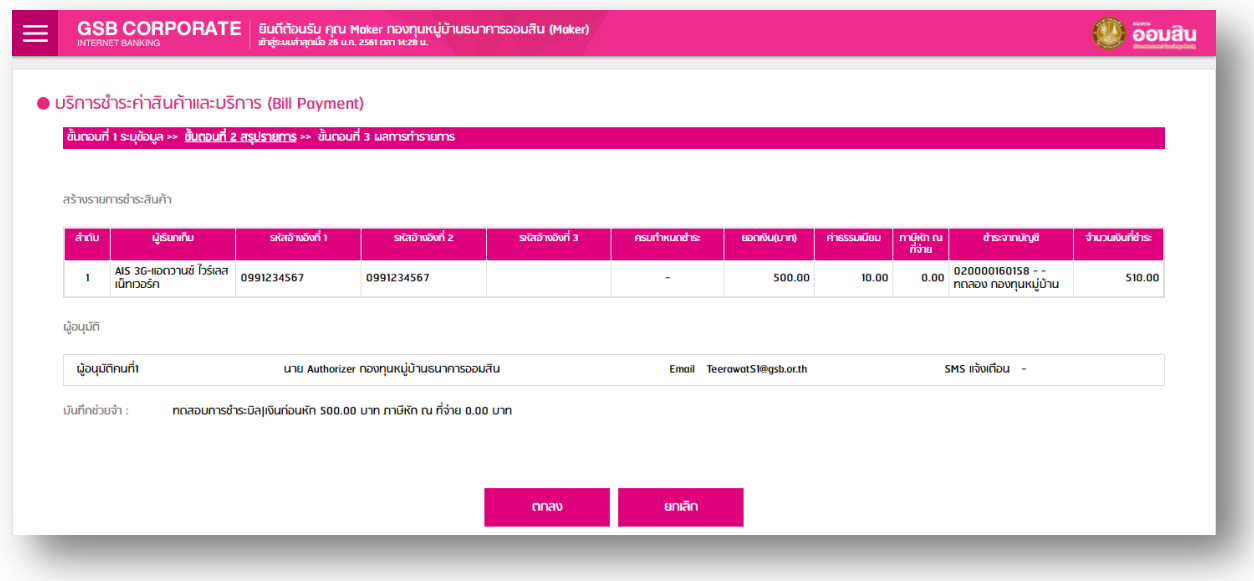

## การอนุมัติรายการ

- 4. วิธีการอนุมัติรายการโอนเงิน(ภายในธนาคาร, ต่างธนาคาร) และชำระบิล \*\* (เฉพาะสิทธิ์การใช้งาน Authorizer)
	- 4.1 วิธีการอนุมัติรายการผ่าน "เว็บเบราว์เซอร์"
		- $4.1.1$  กด  $\blacksquare$  (ปุ่มเปิด-ปิด เมนู)
		- 4.1.2 เลือก "รายการธุรกรรม"
		- 4.1.3 เลือก "อนุมัติ/ปฏิเสธ รายการ"
		- 4.1.4 ระบุรายละเอียดการค้นหารายการรออนุมัติ
		- 4.1.5 เลือก "เครื่องหมาย อนุมัติ/ปฏิเสธ"

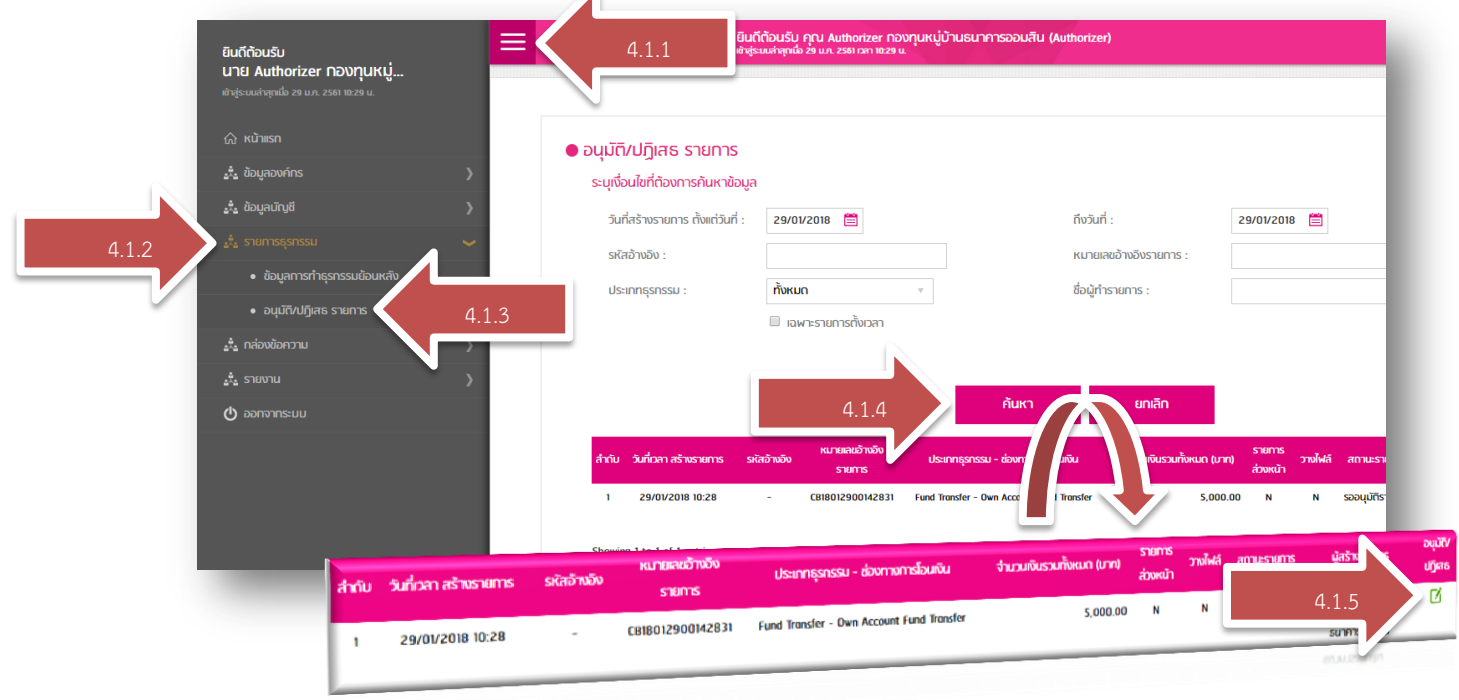

## 4.1.6 หน้าแสดงข้อมูล และรายละเอียดรายการที่รออนุมัติ

4.1.7 กรณีเลือก "อนุมัติ"

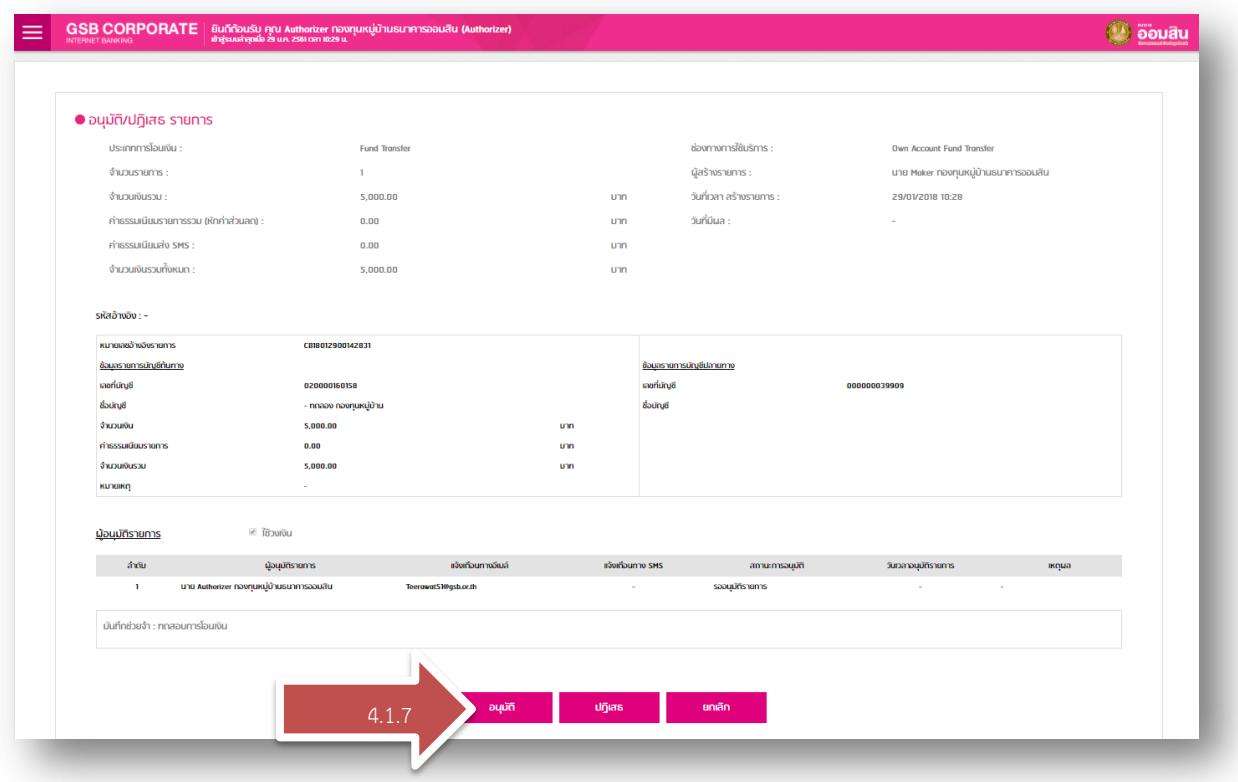

## $4.1.7.1$  นำรหัส Security Code 2 ที่ได้รับจาก \*\*\* "แอพพลิเคชั่น มือถือ" มาใส่

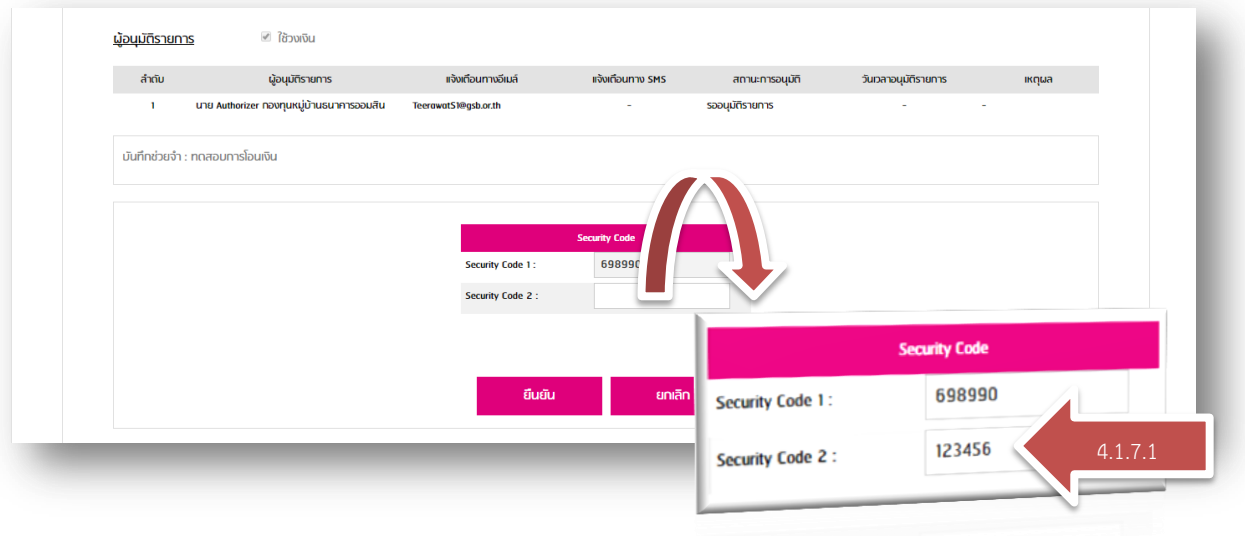

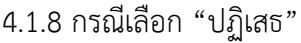

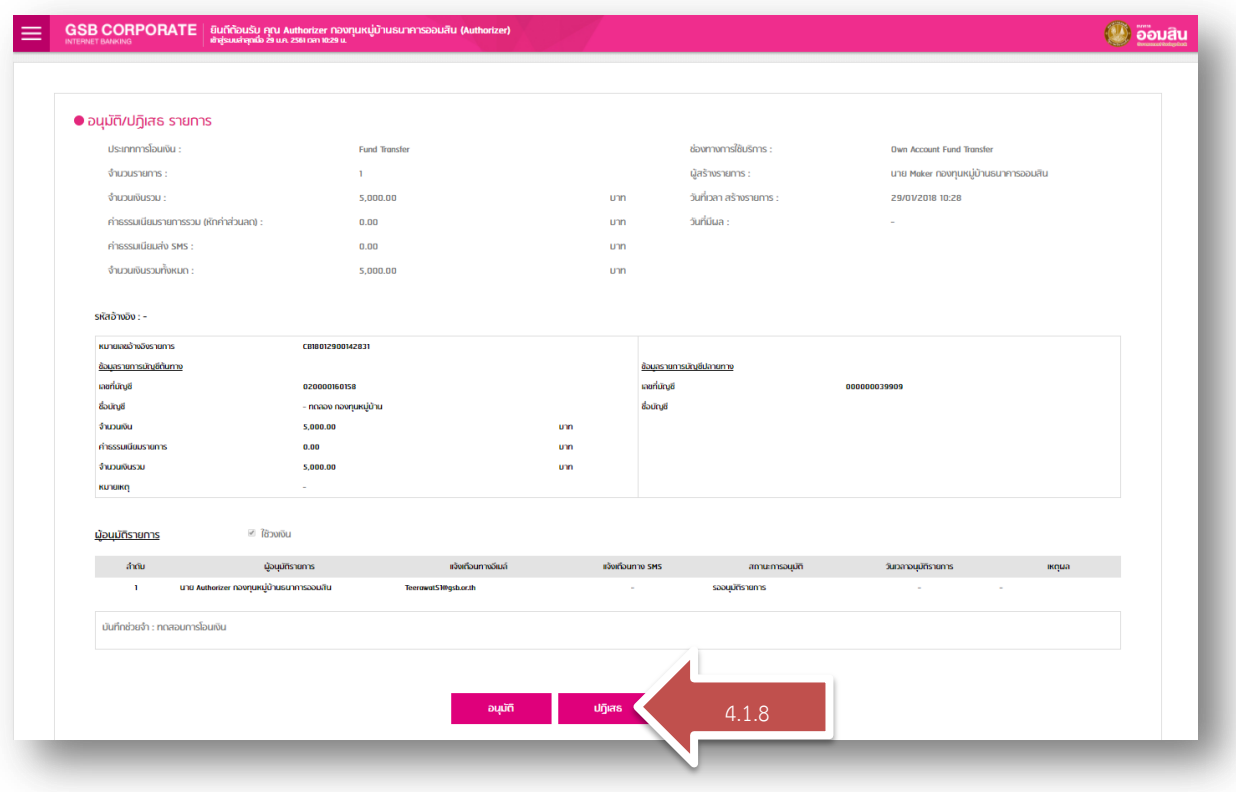

4.1.8.1 ระบุเหตุผลปฏิเสธรายการ

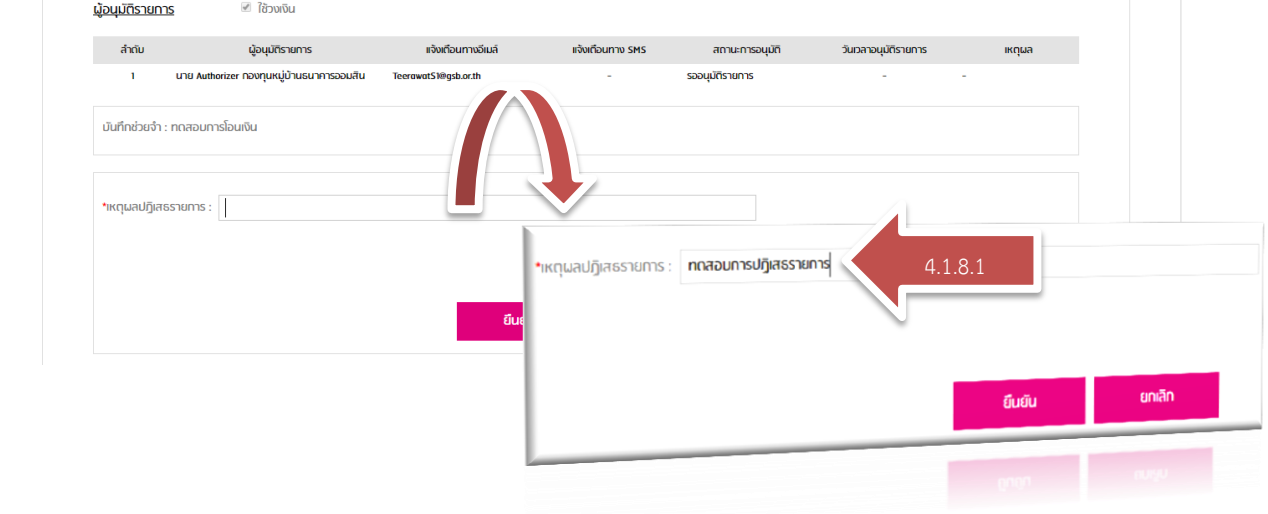

- 4.2 วิธีการอนุมัติรายการผ่าน "แอพพลิเคชั่น มือถือ" \*\*\* (รองรับระบบ iOS 7.0 และระบบ Android 6.0 ขึ้นไป)
	- 4.2.1 การเข้าใช้งานผ่านแอพพลิเคชั่น ต้องทำการดาวน์โหลด แอพพลิเคชั่น "COIB"
		- ระบบ iOS เข้าผ่าน App Store เลือกเมนู "ค้นหา" พิมพ์ "COIB"
		- ระบบ Android เข้าผ่าน Play Store เลือกเมนู "ค้นหา" พิมพ์ "COIB"
	- 4.2.2 ระบุ รหัสองค์กร, รหัสผู้ใช้งาน, รหัสผ่าน ตามที่ตั้งไว้

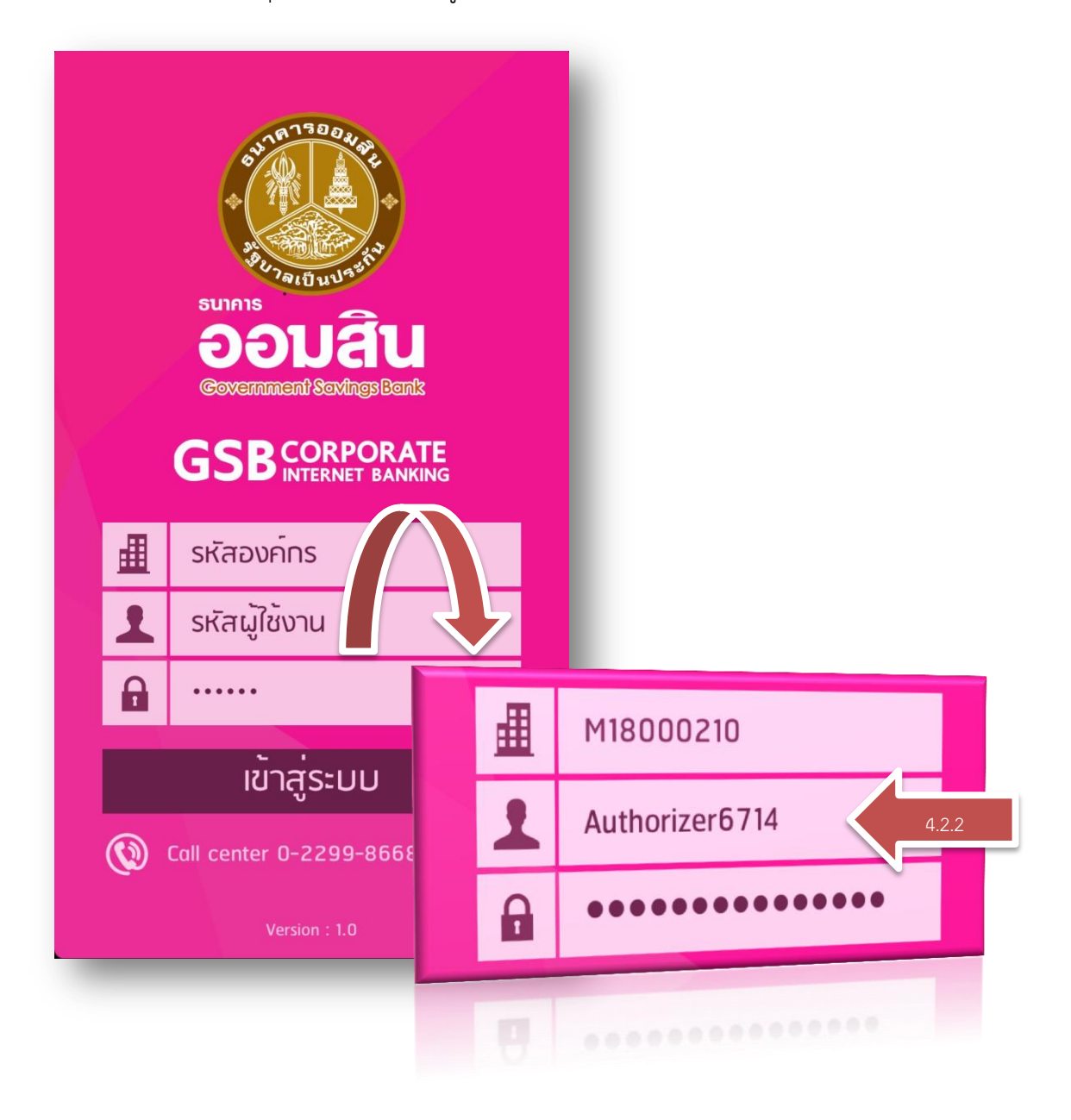

## 4.2.3 ในกรณีเข้าผ่านแอพพลิเคชั่น เป็นครั้งแรก

4.2.3.1 ให้ระบุเลขประจำตัว และหมายเลขโทรศัพท์

4.2.3.2 นำรหัสที่ได้รับจาก SMS มาใส่

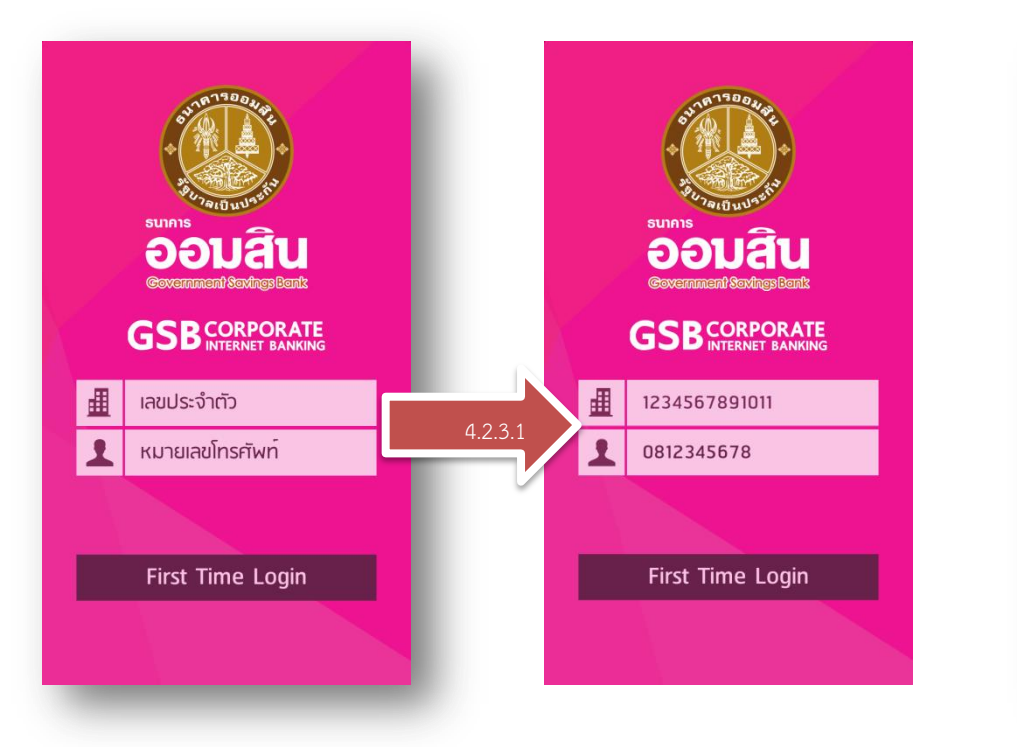

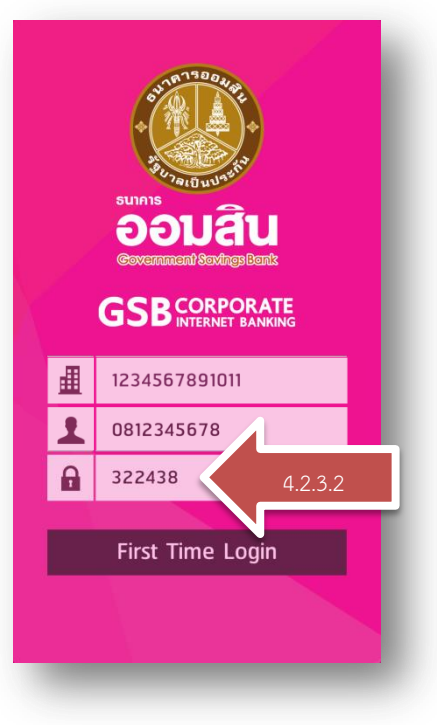

4.2.4 ในกรณี "อนุมัติ" รายการผ่านแอพพลิเคชั่น

 $4.2.4.1$  กด  $\equiv$  (ปุ่มเปิด-ปิด เมนู)

4.2.4.2 เลือก "สอบถามรายการ"

#### 4.2.4.3 เลือกรายการที่จะอนุมัติ หรือปฏิเสธ

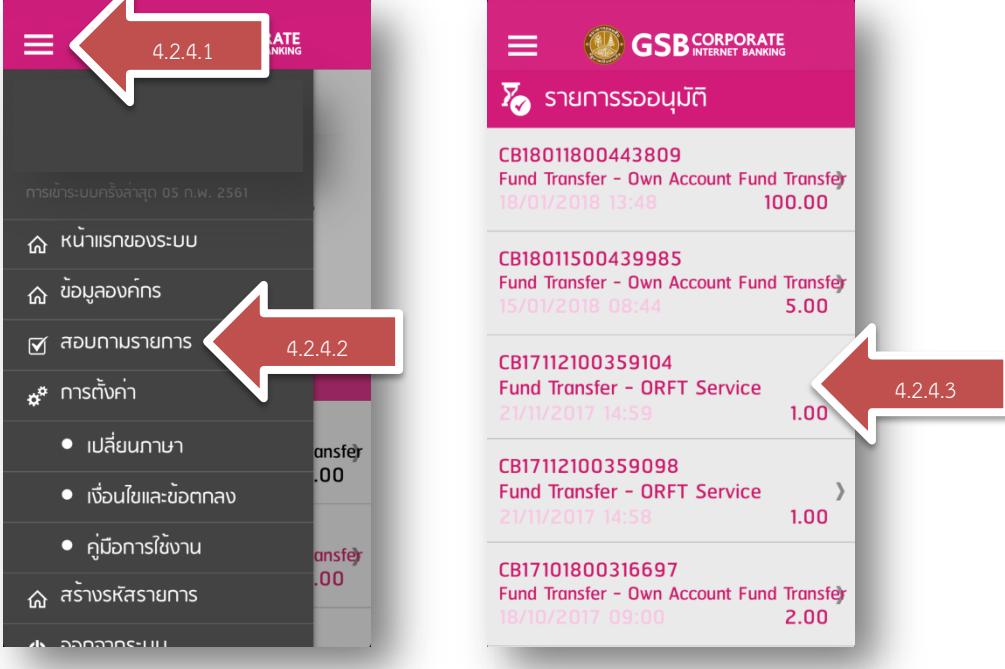

4.2.4.4 กรณีเลือก "ปฏิเสธ" 4.2.4.5 ระบุเหตุผลปฏิเสธรายการ

4.2.4.6 กรณีเลือก "อนุมัติ"

ประเภทรายการ

บัญชีตันทาง

 $IRqwa$ 

Security #1<br>932791

ปฏิเสธ

หมายเลขอ้างอิงรายการ CB18011800443809

GSB 0201769285

4.2.5 ในกรณี "อนุมัติ" รายการผ่านโปรแกรมเว็บเบราว์เซอร์

่อนุมัติ

) ทดสอบการปฏิเสธรายการ

**GSB** CORPORATE รายการรออนมัติ

วันที่ทำรายการ

บัญชีปลายทาง

18/01/2018 13:48

0201769294

Fund Transfer - Own Account Fund Transfer

จำนวนเงินรวมทั้งหมด 100.00 คาธรรมเนียมรายการรวม (รวมสวนลด)<br>**0.00** 

4.2.4.6

**SSB** CORPORATE

123456

123456

สร้างหมายเลข Security

≡

Security #1

Security #2

 $\overline{4.2.5.3}$ 

4.2.5.3 น ารหัส Security Code 1 จากข้อ 4.1.7.1 มาใส่

4.2.5.5 ระบบจะ Gen Security Code 2 มาใส่ตาม ข้อ 4.1.7.1

**SSB CORPORATE** 

์ สร้างหมายเลข Security

123456

 $4.2.5.1$  กด  $\equiv$  (ปุ่มเปิด-ปิด เมนู) 4.2.5.2 เลือก "สร้างรหัสรายการ"

4.2.5.4

4.2.4.5

4.2.4.4

4.2.5.1

**命 หน<sup>้</sup>าแรกของระบบ** 

**M** นอกมามรายบาร

• เปลี่ยนภาษา

 $\bullet$  เงื่อนไขและขอตกลง

• คู่มือการใช้งาน

ี ลร้างรหัสรายการ ווו->חרהחה

**��** ข้อมูลองค์ทร

\* การตั้งค่า

≡

**RATE** 

4.2.5.2

ansfer  $\overline{.00}$ 

ncfal

4.2.5.4 เลือก "สร้างหมายเลข Security"

Security #1

Security #2

## การตรวจสอบการทำธุรกรรมย้อนหลัง

- 5. การตรวจสอบการทำธุรกรรมย้อนหลัง
	- $5.1$  กด  $\blacksquare$  (ปุ่มเปิด-ปิด เมนู)
	- 5.2 เลือก "รายการธุรกรรม"
	- 5.3 เลือก "ข้อมูลการทำธุรกรรมย้อนหลัง"

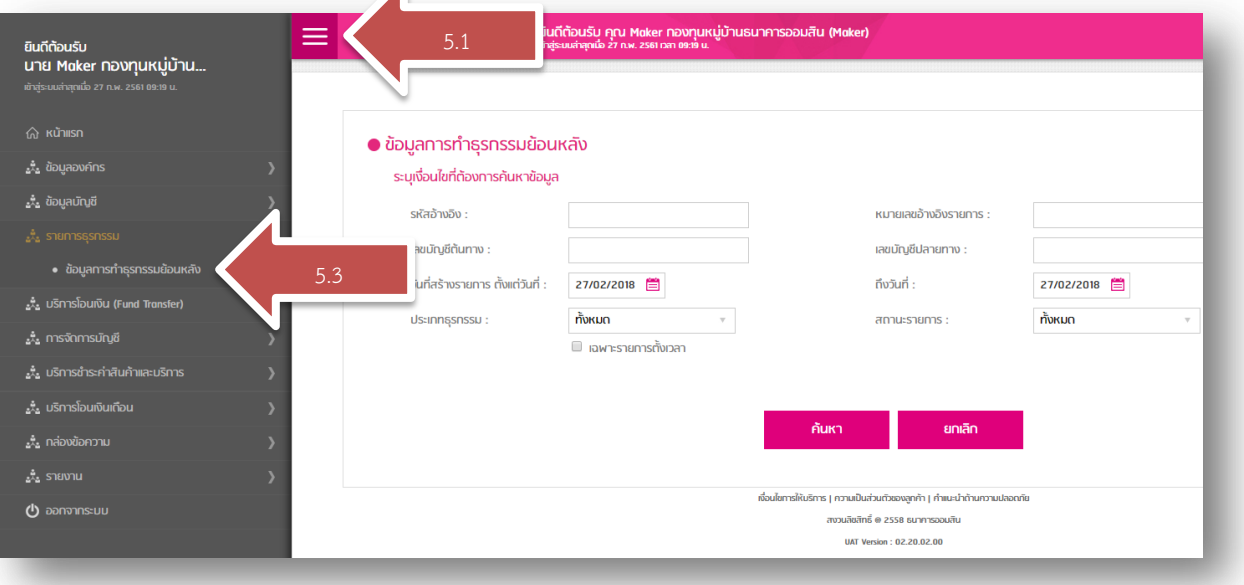

- 5.4 ระบุเงื่อนไขที่ต้องการค้นหาข้อมูล
- 5.5 เลือก "ค้นหา"
- 5.6 จะแสดงข้อมูลรายการทำธุรกรรมย้อนหลังทั้งหมดตาม เงื่อนไขที่ระบุไว้
- 5.7 สามารถเรียกดู รายละเอียดแต่ละรายการได้

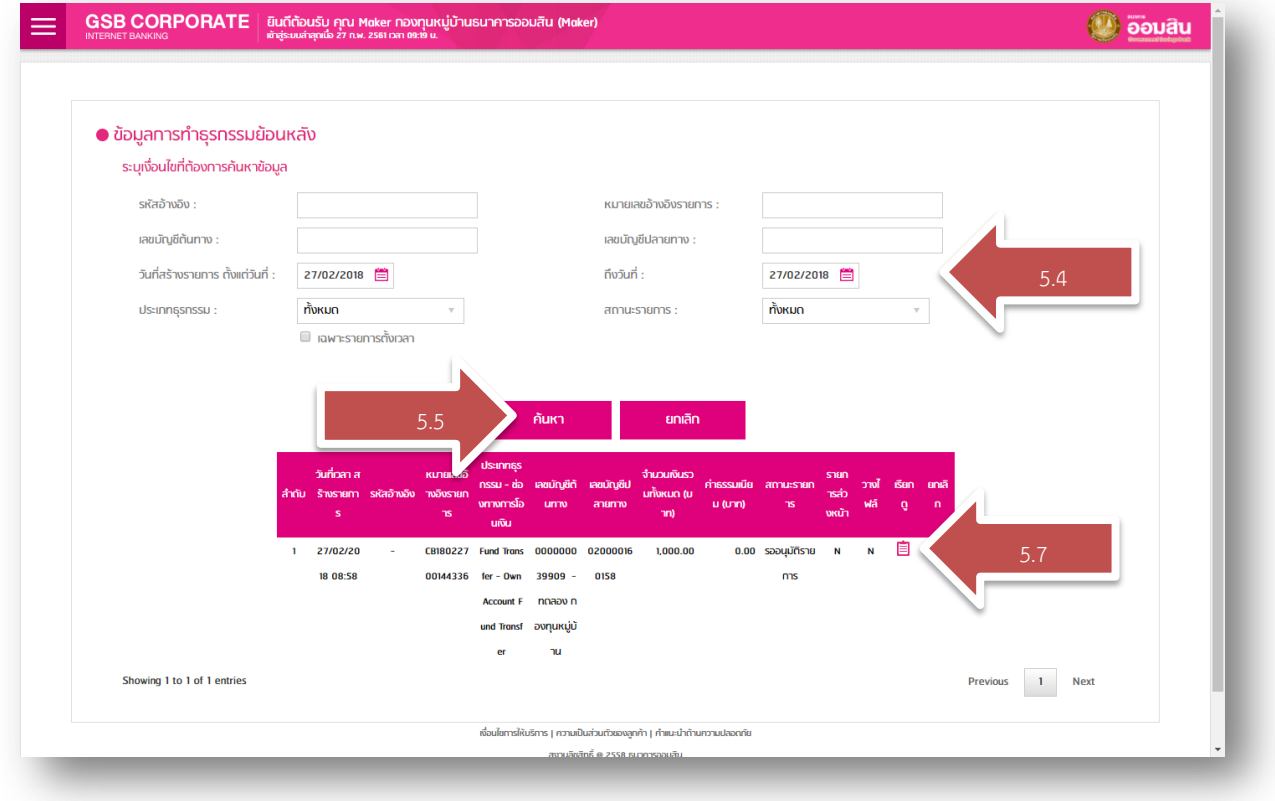